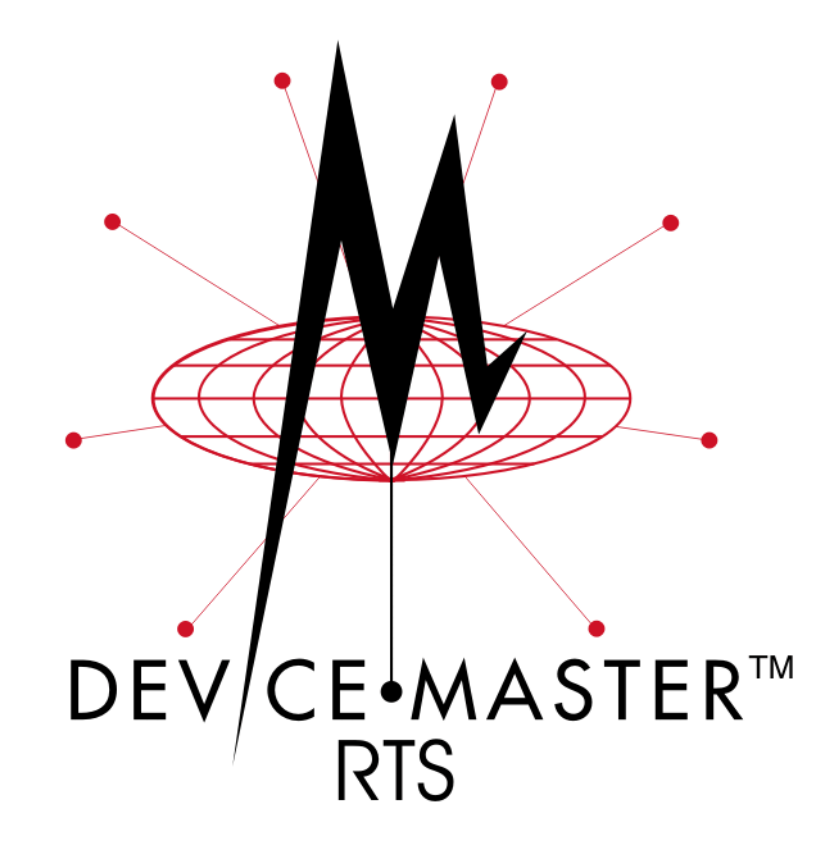

# **Hardware Installation and Configuration**

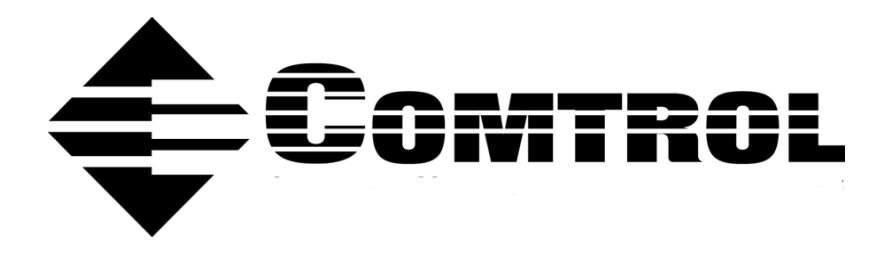

#### *Trademark Notices*

Comtrol, NS-Link, and DeviceMaster are trademarks of Comtrol Corporation. Microsoft and Windows are registered trademarks of Microsoft Corporation. HyperTerminal is a registered trademark of Hilgraeve, Inc.

Other product names mentioned herein may be trademarks and/or registered trademarks of their respective owners.

Third Edition, May 28, 2003 Copyright © 2001- 2003. Comtrol Corporation. All Rights Reserved.

Comtrol Corporation makes no representations or warranties with regard to the contents of this document or to the suitability of the Comtrol product for any particular purpose. Specifications subject to change without notice. Some software or features may not be available at the time of publication. Contact your reseller for current product information.

# **Table of Contents**

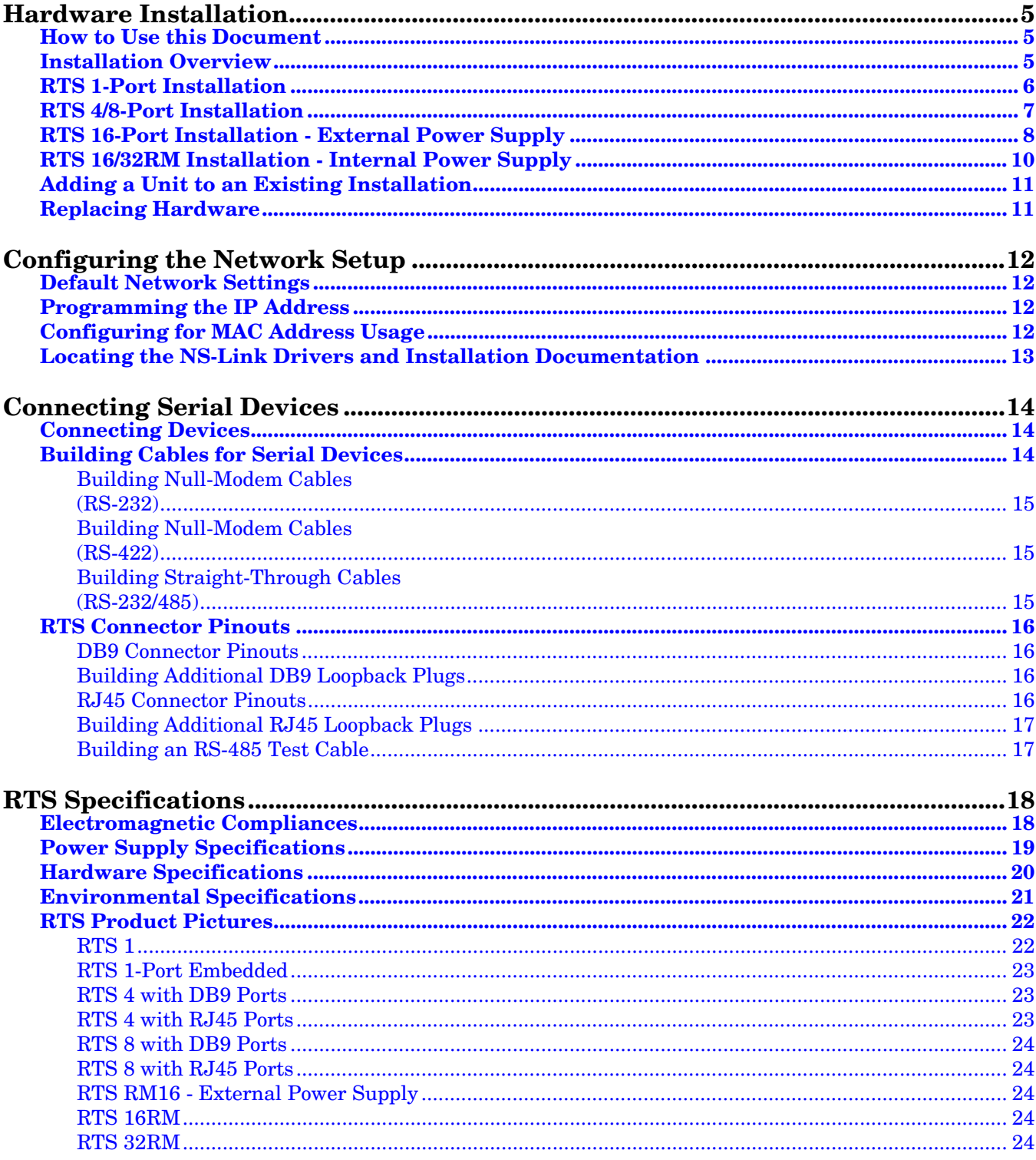

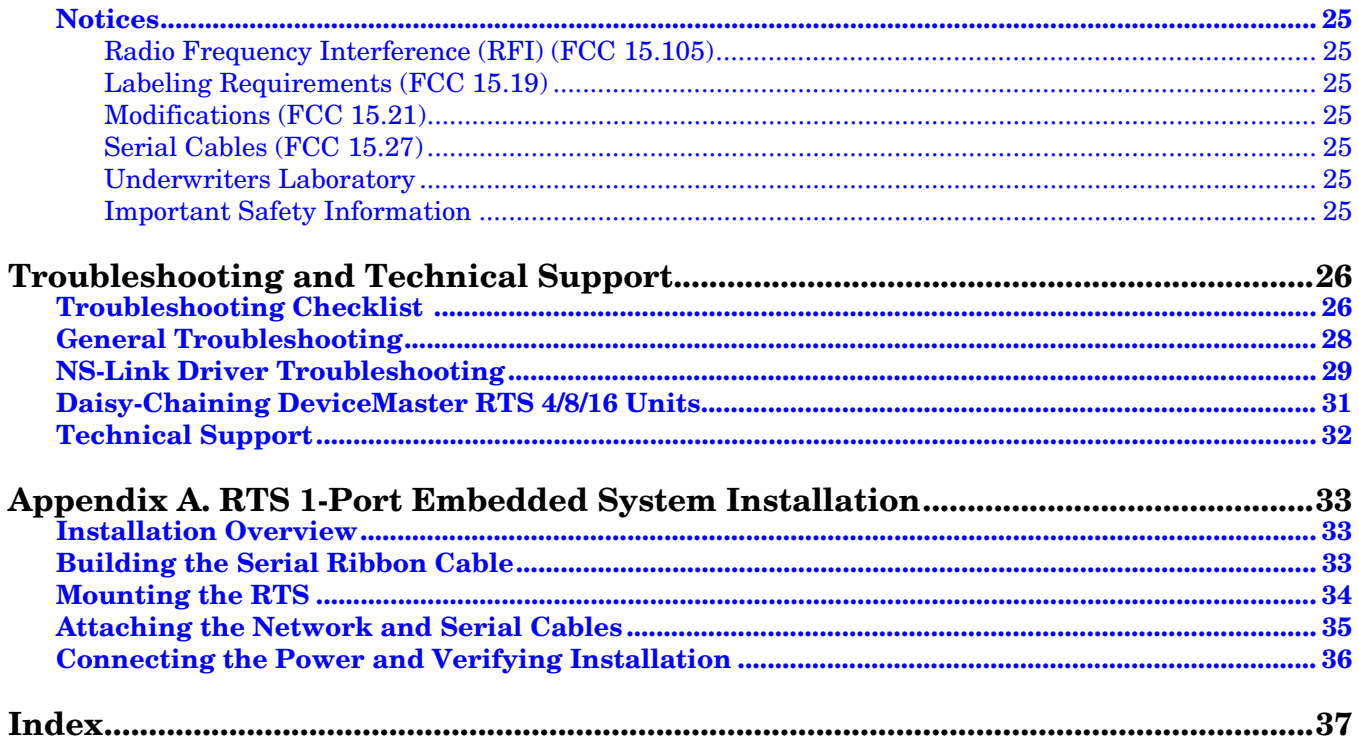

# <span id="page-4-3"></span><span id="page-4-0"></span>**Hardware Installation**

### <span id="page-4-1"></span>**How to Use this Document**

You can use the interactive *Table of Contents* to locate the information you need. Red, underscored items are links to URLs. **Blue**, underscored items are links within this document or to another document on the media.

*Note: If you copy this document from the ftp/web or CD and do not use the procedure discussed on the CD, you will get an error message when selecting hyperlinks outside of this document.*

### <span id="page-4-2"></span>**Installation Overview**

The DeviceMaster RTS enables communications with serial devices over an Ethernet network. The RTS provides for remote management, configuration, and connectivity through its 10/100BASE–T Ethernet connection.

<span id="page-4-5"></span>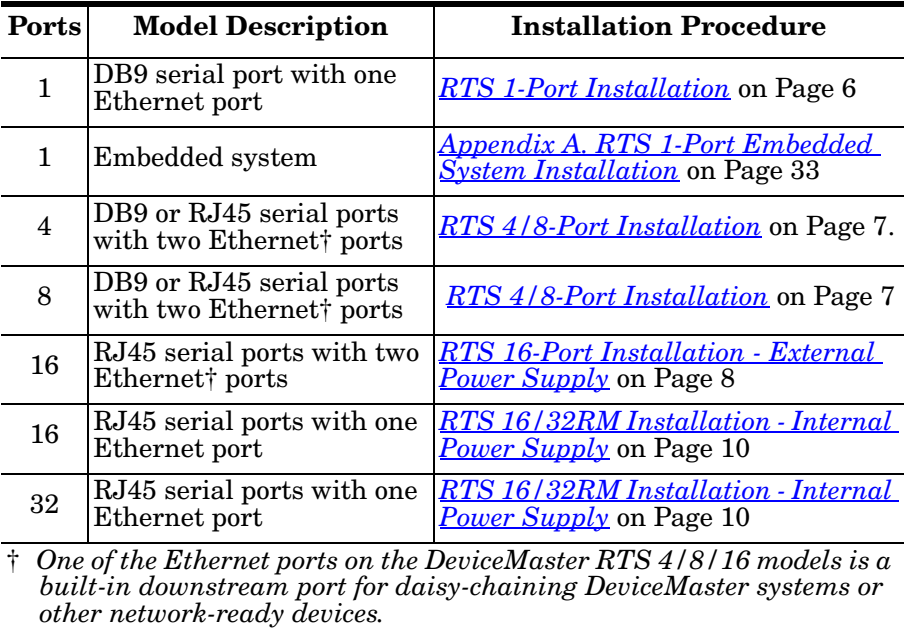

Use the links below to locate installation procedures for the following models:

*Note: The DeviceMaster Primo is not supported in this document.*

<span id="page-4-4"></span>*Default Network Settings* IP address: 192.168.250.250 Subnet mask: 255.255.0.0

Gateway address: 192.168.250.1

### <span id="page-5-0"></span>**RTS 1-Port Installation**

<span id="page-5-2"></span>Use the following procedure to install the RTS 1-Port.

1. Record the MAC address, model number, and serial number of the DeviceMaster RTS unit on the customer service label provided.

You may need the MAC address during driver configuration. The serial number and MAC address are located on a label on the device. The MAC address starts with **00 CO 4E**.

- 2. Place the DeviceMaster RTS 1-Port on a stable surface or optionally mount the RTS using the DIN rail adapters or mounting flanges.
- 3. Connect the RTS port labeled **10/100 ETHERNET** to the same Ethernet network segment as the host PC using a standard network cable.

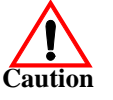

*If you plan on using the NS-Link device driver, make sure that you do not connect RS-422/485 devices until the appropriate port interface type has been configured in the driver. The NS-Link default port setting is RS-232.*

- 4. Apply power to the RTS by connecting the AC power adapter to the RTS and a power source. If you want to provide your own power supply, see *[Power Supply](#page-18-1)  [Specifications](#page-18-1)* on Page 19.
- 5. Verify that the network connection for the RTS is functioning properly.
	- The amber **Status** LED on the device is lit, indicating you have power and it has completed the boot cycle.

*Note: The Status LED flashes while booting and it takes approximately 15 seconds for the bootloader to complete the cycle.*

**GENERAL KI** 

<span id="page-5-1"></span>*[Larger Picture, Page 22](#page-21-2)*

- If the red **Link Act** LED is lit, it indicates a working Ethernet connection.
- If the red **Duplex** LED is lit, it indicates full-duplex activity.
- If the red **100** LED is lit, it indicates a working 100 MB Ethernet connection (100 MB network, only).
- 6. Go to *[Configuring the Network Setup](#page-11-4)* on Page 12 for default network settings and how to configure the RTS for use.

### <span id="page-6-0"></span>**RTS 4/8-Port Installation**

<span id="page-6-2"></span>Use the following procedure to install the RTS 4 or RTS 8.

1. Record the MAC address, model number, and serial number of the DeviceMaster RTS unit on the customer service label provided.

You may need the MAC address during driver configuration. The serial number and MAC address are located on a label on the device. The MAC address starts with **00 CO 4E**.

2. Place the RTS on a stable surface.

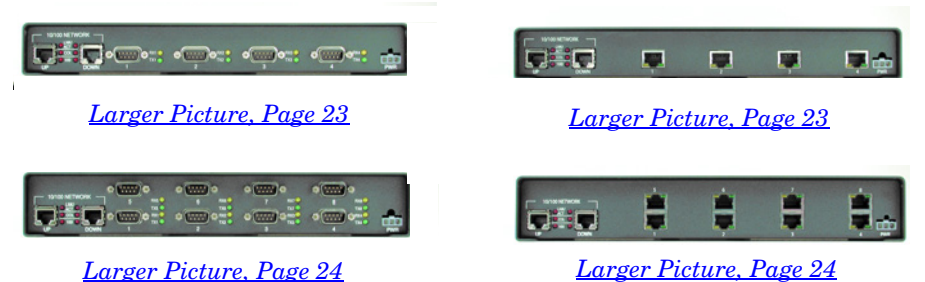

- 3. Connect the RTS to the same Ethernet network segment as the host PC using one of the following methods:
	- **Ethernet hub or switch (10/100Base-T)**: Connect to the port labeled **UP** on the RTS using a standard Ethernet cable.
	- **Server NIC (10/100Base-T)**: Connect to the port labeled **DOWN** on the RTS using a standard Ethernet cable.
	- **Daisy-chaining DeviceMaster RTS units**: Connect the port labeled **DOWN** on the first RTS to the port labeled **UP** on the second RTS or other device using a standard Ethernet cable.

*Note: Do not connect multiple units until you have changed the default IP address, see [Default Network Settings on Page 12](#page-11-5).*

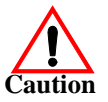

*If you plan on using the NS-Link device driver, make sure that you do not connect RS-422/485 devices until the appropriate port interface type has been configured in the driver. The NS-Link default port setting is RS-232.*

- 4. Apply power to the RTS by connecting the AC power adapter to the RTS, the appropriate power cord for your location to the power adapter, and plugging the power cord into a power source. If you want to provide your own power supply, see *[Power Supply Specifications](#page-18-1)* on Page 19.
- 5. Verify that the network connection for the RTS is functioning properly.
	- The red **PWR** LED on the front panel of the RTS is lit, indicating you have power and it has completed the boot cycle.

*Note: The PWR LED flashes while booting and it takes approximately 15 seconds for the bootloader to complete the cycle.*

- The red **LNK ACT** LED is lit, indicating that you have a working Ethernet connection.
- If the red **100** LED is lit, it indicates a working 100 MB Ethernet connection (100 MB network, only).
- 6. Go to *[Configuring the Network Setup](#page-11-4)* on Page [12](#page-11-4) for default network settings and how to configure the RTS for use.

<span id="page-6-1"></span>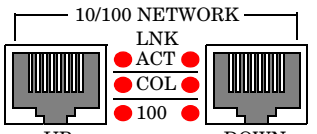

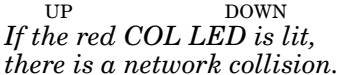

### <span id="page-7-0"></span>**RTS 16-Port Installation - External Power Supply**

Use the following procedure to install the RTS 16 with an external power supply.

1. Record the MAC address, model number, and serial number of the DeviceMaster RTS unit on the customer service label provided.

<span id="page-7-2"></span>You may need the MAC address during driver configuration. The serial number and MAC address are located on a label on the device. The MAC address starts with **00 CO 4E**.

2. Place the RTS on a stable surface, or *optionally* mount the RTS in a rack.

#### *Rack Installation:*

- a. Attach the L brackets to the interface using the screws supplied with the unit.
- b. You can mount the unit facing in either direction.

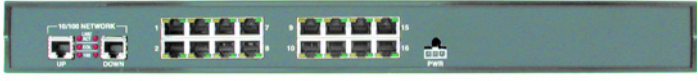

*[Larger picture, Page 24](#page-23-9)* 

c. Attach the L bracket into your rack.

*Follow these guidelines when mounting the RTS in a rack.*

- *If the RTS is installed in a closed or multi-rack assembly, the operating temperature of the rack environment may be greater than the ambient temperature. Be sure to install the RTS in an environment that is compatible with the maximum rated ambient temperature ([Environmental Specifications on Page 21\)](#page-20-1).*
- *Make sure that the mechanical loading is level to avoid a hazardous condition; such as, loading heavy equipment in the rack unevenly. The rack should safely support the combined weight of all equipment in the rack.*
- *Slots and openings in the cabinet are provided for ventilation. To ensure reliable operation of the RTS and to protect it from overheating, maintain a minimum of 1 inch of clearance on all sides of the unit.*
- *AC power inputs are intended to be used with a three-wire grounding type plug, which has a grounding pin. Equipment grounding ensures safe operation. Do not defeat the grounding means and verify that the RTS is reliably grounded when mounting within the rack.*
- 3. Connect the RTS to the same Ethernet network segment as the host PC using one of the following methods.
	- **Ethernet hub or switch (10/100Base-T)**: Connect to the port labeled **UP** on the RTS using a standard Ethernet cable.
	- **Server NIC (10/100Base-T)**: Connect to the port labeled **DOWN** on the RTS using a standard Ethernet cable.
	- **Daisy-chaining RTS units**: Connect the port labeled **DOWN** on the first RTS to the port labeled **UP** on the second RTS or other device using a standard Ethernet cable.

<span id="page-7-1"></span>*Note: Do not connect multiple units until you have changed the default IP address, see [Default Network Settings on Page 12](#page-11-5).*

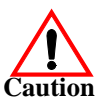

*If you plan on using the NS-Link device driver, make sure that you do not connect RS-422/485 devices until the appropriate port interface type has been configured in the driver. The NS-Link default port setting is RS-232.*

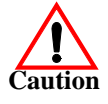

- 4. Apply power to the RTS by connecting the AC power adapter to the RTS, the power cord to the power adapter, and plugging the power cord into a power source. See *[Power Supply Specifications](#page-18-1)* on Page 19 if you want to provide your own power supply.
- 5. Verify that the network connection for the RTS is functioning properly.
	- The amber or red **PWR** LED on the front panel of the DeviceMaster RTS is lit, indicating you have power and it has completed the boot cycle.
		- *Note: The PWR LED flashes while booting and it takes approximately 15 seconds for the bootloader to complete the cycle.*

<span id="page-8-0"></span>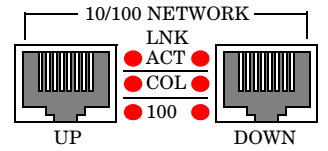

*If the red COL LED is lit, there is a network collision.*

- The red **LNK ACT** LED is lit, indicating that you have a working Ethernet connection.
- If the red **100** LED is lit, it indicates a working 100 MB Ethernet connection (100 MB network, only).
- 6. Go to *[Configuring the Network Setup](#page-11-4)* on Page 12 for default network settings and how to configure the RTS for use.

### <span id="page-9-0"></span>**RTS 16/32RM Installation - Internal Power Supply**

<span id="page-9-1"></span>Use the following procedure to install the RTS 16/32RM with an internal power supply.

1. Record the MAC address, model number, and serial number of the DeviceMaster RTS unit on the customer service label provided.

You may need the MAC address during driver configuration. The serial number and MAC address are located on a label on the device. The MAC address starts with **00 CO 4E**.

2. Place the RTS on a stable surface, or *optionally* mount the RTS in a rack.

#### *Rack Installation:*

a. Attach the L brackets to the interface using the screws supplied with the unit.

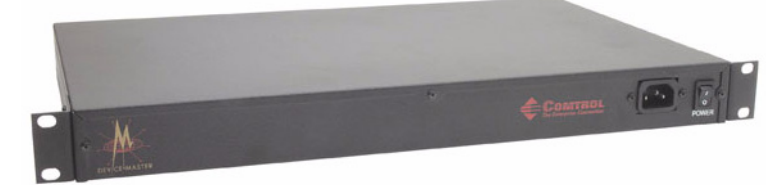

b. You can mount the unit facing in either direction.

c. Attach the L bracket into your rack.

*Follow these guidelines when mounting the RTS in a rack.*

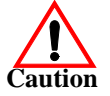

- *If the RTS is installed in a closed or multi-rack assembly, the operating temperature of the rack environment may be greater than the ambient temperature. Be sure to install the RTS in an environment that is compatible with the maximum rated ambient temperature ([Environmental Specifications on Page 21\)](#page-20-1).*
- *Make sure that the mechanical loading is level to avoid a hazardous condition; such as, loading heavy equipment in the rack unevenly. The rack should safely support the combined weight of all equipment in the rack.*
- *Slots and openings in the cabinet are provided for ventilation. To ensure reliable operation of the RTS and to protect it from overheating, maintain a minimum of 1 inch of clearance on all sides of the unit.*
- *AC power inputs are intended to be used with a three-wire grounding type plug, which has a grounding pin. Equipment grounding ensures safe operation. Do not defeat the grounding means and verify that the RTS is reliably grounded when mounting within the rack.*
- 3. Connect the RTS port labeled **10/100 NETWORK** to the same Ethernet network segment as the host PC using a standard network cable.

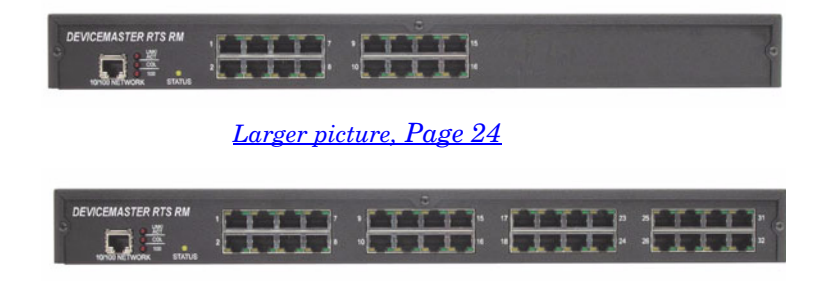

*[Larger picture, Page 24](#page-23-11)*

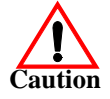

*If you plan on using the NS-Link device driver, make sure that you do not connect RS-422/485 devices until the appropriate port interface type has been configured in the driver. The NS-Link default port setting is RS-232.*

- 4. Apply power to the RTS by connecting the appropriate power cord into the power socket on the RTS, plugging the power cord into a power source, and turning on the power switch.
- 5. Verify that the network connection for the RTS is functioning properly.
	- The amber **Status** LED on the device is lit, indicating you have power and it has completed the boot cycle.

*Note: The Status LED flashes while booting and it takes approximately 15 seconds for the bootloader to complete the cycle.*

<span id="page-10-2"></span>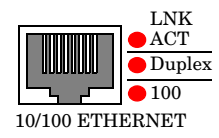

- The red **LNK ACT** LED is lit, indicating that you have a working Ethernet connection.
- If the red **100** LED is lit, it indicates a working 100 MB Ethernet connection (100 MB network, only).
- If the red **Duplex** LED is lit, it indicates full-duplex activity.
- 6. Go to *[Configuring the Network Setup](#page-11-4)* on Page 12 for default network settings and how to configure the RTS for use.

### <span id="page-10-0"></span>**Adding a Unit to an Existing Installation**

<span id="page-10-3"></span>Use this procedure to add another DeviceMaster RTS to an existing configuration.

- 1. Install the DeviceMaster RTS to an Ethernet hub or server NIC using the appropriate subsection found in *[Installation Overview](#page-4-2)*.
	- *Note: Technical support recommends installing one unit at a time and testing that unit when installing multiple units. In the event troubleshooting must be done, a single unit is much easier to resolve than several at once.*
- 2. Power-up the new RTS and verify that the **PWR** or **Status** LED lights.
- 3. If required, program an IP address into the new RTS.
- 4. Configure serial ports to support the serial devices.

### <span id="page-10-1"></span>**Replacing Hardware**

<span id="page-10-4"></span>Follow this procedure, to replace an RTS with another RTS in an existing configuration.

- 1. Configure the IP address in the new RTS.
- 2. Remove the old unit and attach a new or spare DeviceMaster RTS.
- 3. Connect the new DeviceMaster RTS to the network hub or server NIC.
- 4. Apply power to the new RTS and verify that it passes the power on self-test.
- 5. If you are using NS-Link, change the MAC or IP address of the new RTS in the NS-Link driver to reflect the new unit.
- 6. If using socket mode, configure any RS-422 or RS-485 ports as necessary to match the previous unit.
- 7. Transfer *all* cabling from the old RTS to the new DeviceMaster RTS.
- 8. *It is not necessary* to shut down and restart the server.

# <span id="page-11-8"></span><span id="page-11-4"></span><span id="page-11-0"></span>**Configuring the Network Setup**

This section provides an overview of the DeviceMaster RTS configuration.

Depending upon how you plan on communicating to the DeviceMaster RTS will determine what procedures you need to perform to configure the RTS. Refer to the installation document for your operating system for an overview of the advantages of MAC or IP addressing. See *[Locating the NS-Link Drivers and Installation](#page-12-0)  [Documentation](#page-12-0)* to locate the appropriate document.

### <span id="page-11-5"></span><span id="page-11-1"></span>**Default Network Settings**

All RTS models have the following network settings from the factory.

- IP address: 192.168.250.250
- Subnet mask: 255.255.0.0
- <span id="page-11-6"></span>• Gateway address: 192.168.250.1

### <span id="page-11-2"></span>**Programming the IP Address**

If you are planning on using an IP address to control the RTS, you should take into consideration how you plan on using the serial ports. The ports can be configured with COM or TTY characteristics and as sockets.

- To configure the ports for COM or TTY characteristics, you must install an NS-Link driver. After configuring the IP address and the port characteristics, you can also configure the socket characteristics using the NS-Link SocketServer. See *[Locating the NS-Link Drivers and Installation](#page-12-0)  [Documentation](#page-12-0)* (below) for details.
- To configure the ports for *only* socket characteristics, you will use Redboot to program the IP address and then configure the socket characteristics using SocketServer. See the *Configuring RTS Network Information*. You can download the latest copy of the guide at, <u>ftp://ftp.comtrol.com/Dev\_Mstr/RTS/</u> [Setup\\_Docs/Config\\_Network/Config\\_Network.pdf.](ftp://ftp.comtrol.com/Dev_Mstr/RTS/Setup_Docs/Config_Network/Config_Network.pdf)

### <span id="page-11-3"></span>**Configuring for MAC Address Usage**

<span id="page-11-7"></span>If you are planning on using a MAC address to communicate with the DeviceMaster RTS, the RTS must be on the same network segment as the host server. To use MAC addressing, install one of the NS-Link device drivers below.

### <span id="page-12-0"></span>**Locating the NS-Link Drivers and Installation Documentation**

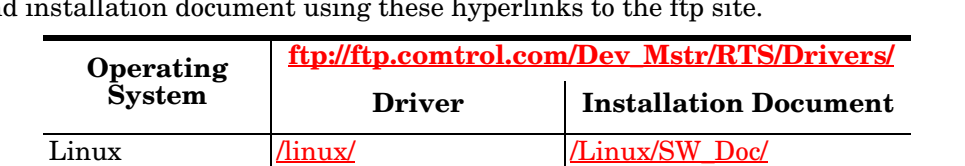

<span id="page-12-1"></span>You can use the drivers on the CD, but you may want to download the latest driver and installation document using these hyperlinks to the ftp site. and installation document using these hyperlinks to the ftp site.

If you want the use the files on the CD that shipped with your product, insert the CD and follow the menu system to install the driver. If the menu system does not launch after you insert the CD, use the **readme.pdf** file at the root of the CD to locate the NS-Link driver and associated installation documentation.

Windows 2000 [/Win2000](ftp://ftp.comtrol.com/Dev_Mstr/RTS/Drivers/Win2000/) [/Win2000/SW\\_Doc/](ftp://ftp.comtrol.com/Dev_Mstr/RTS/Drivers/Win2000/SW_Doc/) Windows NT [/WinNT](ftp://ftp.comtrol.com/Dev_Mstr/RTS/Drivers/WinNT/ ) [/WinNT/SW\\_Doc/](ftp://ftp.comtrol.com/Dev_Mstr/RTS/Drivers/WinNT/SW_Doc/)

# <span id="page-13-0"></span>**Connecting Serial Devices**

This section contains the following topics:

- Connecting your serial devices
- Building cables
- Serial connector pinouts
- Building loopback connectors to test ports

<span id="page-13-3"></span>*Note: Go to [Building the Serial Ribbon Cable on Page 33](#page-32-4) for connector information for the RTS 1-Port Embedded adapter.*

### <span id="page-13-1"></span>**Connecting Devices**

Use this procedure to connect asynchronous serial devices to the RTS ports.

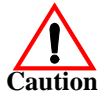

*Make sure that you have configured the ports using the NS-Link driver or SocketServer for the correct communications mode before connecting any devices. The default mode in the NS-Link drivers is RS-232. There is a remote possibility that connecting a peripheral for the wrong mode could damage the peripheral.*

1. Connect your serial devices to the appropriate port on the DeviceMaster RTS using the appropriate cable. You can build your own cables using the *[Building](#page-13-2)  [Cables for Serial Devices](#page-13-2)* discussion ([Page 14\)](#page-13-2).

*Note: Refer to the hardware manufacturer's installation documentation if you need help with connector pinouts or cabling for the peripheral device.*

- 2. Verify that the devices are communicating properly:
	- The amber Rx LEDs shows that the port is connected to another RS-232 device or receiving data in RS-422/485 mode.

<span id="page-13-4"></span>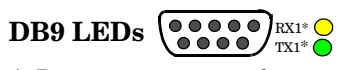

\* Represents port number.

The green Tx LED shows that the data is transmitting.

*Note: The port LED activity on the RTS 16/32RM may be inconsistent until the port has been*  **RJ45 LEDs** *opened. After a port is opened the LED activity works as documented.*

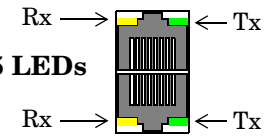

### <span id="page-13-2"></span>**Building Cables for Serial Devices**

You can build your own null-modem or straight-through serial cables using:

- *[Building Null-Modem Cables \(RS-232\)](#page-14-0)* on Page 15
- *[Building Straight-Through Cables \(RS-232/485\)](#page-14-2)* on Page 15
- *[DB9 Connector Pinouts](#page-15-1)* on Page 16
- *[Building Additional DB9 Loopback Plugs](#page-15-2)* on Page 16
- *[RJ45 Connector Pinouts](#page-15-3)* on Page 16
- *[Building Additional RJ45 Loopback Plugs](#page-16-0)* on Page 17
- *[Building an RS-485 Test Cable](#page-16-1)* on Page 17

<span id="page-14-3"></span><span id="page-14-0"></span>**Building Null-Modem Cables (RS-232)**

Use the following figure if you need to build an RS-232 null-modem cable. A nullmodem cable is required for connecting DTE devices.

| σΩ                          | <b>Signal</b> | DB9 | <b>RJ45</b><br><b>Pins Pins</b> |  | DB9 | <b>DB25 RJ45</b><br>Pins Pins Pins |     | <b>Signal</b> |
|-----------------------------|---------------|-----|---------------------------------|--|-----|------------------------------------|-----|---------------|
| E                           | TxD           | 3   | 4                               |  | 2   | 3                                  | 5   | <b>RxD</b>    |
| <b>Fe</b><br>eMast<br>Femal | RxD           | 2   | 5                               |  | 3   | 2                                  |     | TxD           |
|                             | <b>RTS</b>    |     |                                 |  | 8   | 5                                  | 8   | <b>CTS</b>    |
|                             | <b>CTS</b>    | 8   | 8                               |  |     |                                    |     | <b>RTS</b>    |
|                             | <b>DSR</b>    | 6   |                                 |  | 4   | 20                                 | 2   | <b>DTR</b>    |
| Õ                           | DCD           |     | 6                               |  |     | 8                                  | 6   | <b>DCD</b>    |
| evi                         | $_{\rm{DTR}}$ | 4   | 2                               |  | 6   | 6                                  |     | <b>DSR</b>    |
|                             | GND           | 5   | 3                               |  | 5   | ┍                                  | 3   | GND           |
|                             | RI            | 9   |                                 |  | 9   | 22                                 | N/A | RI            |

*Note: You may want to purchase or build a straight-through cable and purchase a null-modem adapter.*

Use the following figure if you need to build an RS-422 null-modem cable. A nullmodem cable is required for connecting DTE devices.

**Modem Cables (RS-422)**

<span id="page-14-1"></span>**Building Null-**

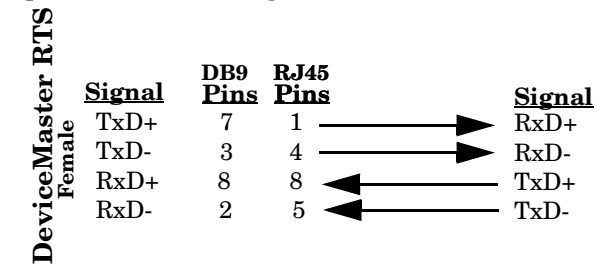

*Note: RS-422 pinouts are not standardized. Each peripheral manufacturer uses different pinouts. Please refer to the documentation for the peripheral to determine the pinouts for the signals above.*

<span id="page-14-2"></span>**Building Straight-Through Cables (RS-232/485)**

<span id="page-14-4"></span>Use the following figure if you need to build an RS232 or RS-485 straight-through cable. Straight-through cables are used to connect modems and other DCE devices.

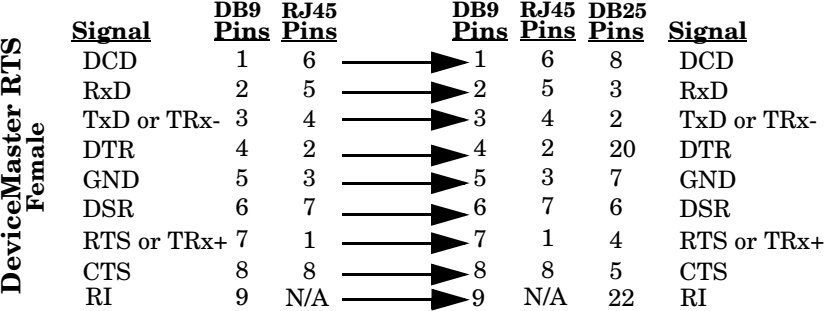

### <span id="page-15-0"></span>**RTS Connector Pinouts**

Use the appropriate subsection if you need information about the serial connectors on the RTS, including:

- Signal information for each communications mode.
- How to build a loopback plug or cable to test a port.

<span id="page-15-4"></span>Use the following pinout information for the DB9 serial port connectors on the DeviceMaster RTS.

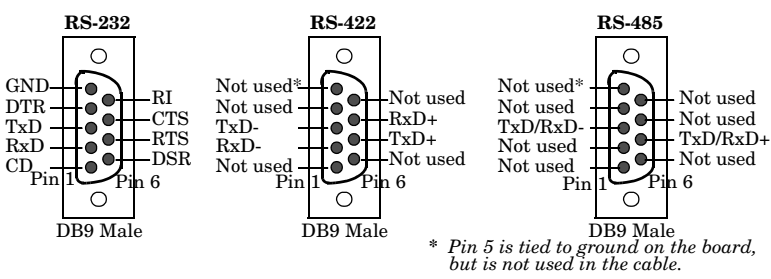

<span id="page-15-2"></span>**Building Additional DB9 Loopback Plugs**

<span id="page-15-1"></span>**DB9 Connector** 

**Pinouts**

<span id="page-15-6"></span>*Loopback connectors* are DB9 female serial port plugs, with pins wired together as shown, that are used in conjunction with application software to test serial ports. The DeviceMaster RTS is shipped with a a single loopback plug (RS-232/422).

*Note: Drivers for Windows 98 and Windows NT are bundled with the Test Terminal (WCOM32) program. Linux users can use MiniCom. See the NS-Link driver documentation for your operating system for information about using these applications.*

Wire the following pins together to build additional plugs or replace a missing RS-232 loopback plug:

- Pins 1 to 4 to 6 Pins 2 to 3 Pin  $1$   $\sqrt{2}$  Pin  $5$ **RS-232 Only (Back View)** *The RS-232 loopback plug also works for RS-422.*
- Pins 7 to 8 to 9
- $\frac{1}{2}$  Pin 6

Wire the following pins together for an RS-422 loopback plug:

Pins 2 to 3 Pins 7 to 8  $\frac{\text{Pin 1}}{\text{O}} \cdot \frac{\text{P}}{\text{O}}$ Pin 6  $\overline{q}$  Pin 9 **RS-422 Only (Back View)**

<span id="page-15-3"></span>**RJ45 Connector Pinouts**

<span id="page-15-5"></span>Use the following pinout information for the RJ45 serial port connectors on the DeviceMaster RTS.

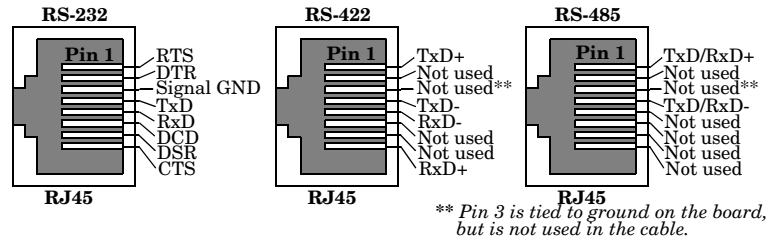

<span id="page-16-3"></span><span id="page-16-0"></span>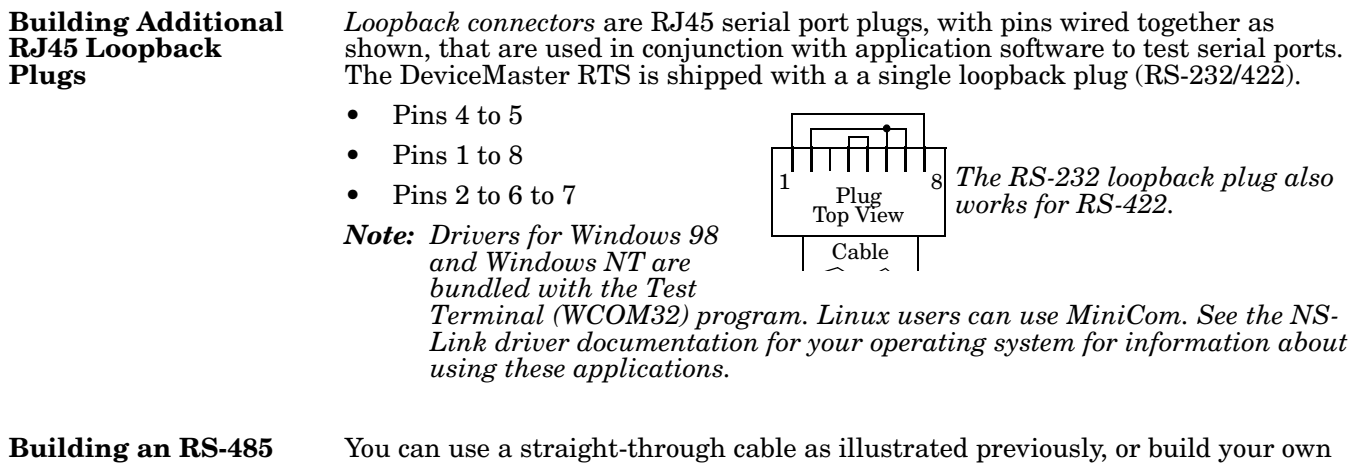

You can use a straight-through cable as illustrated previously, or build your own cable. **RJ45**

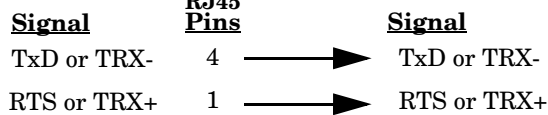

<span id="page-16-2"></span><span id="page-16-1"></span>**Test Cable**

# <span id="page-17-0"></span>**RTS Specifications**

The following subsections contain specifications and safety notices for the DeviceMaster RTS family.

### <span id="page-17-1"></span>**Electromagnetic Compliances**

<span id="page-17-6"></span><span id="page-17-5"></span><span id="page-17-4"></span><span id="page-17-3"></span><span id="page-17-2"></span>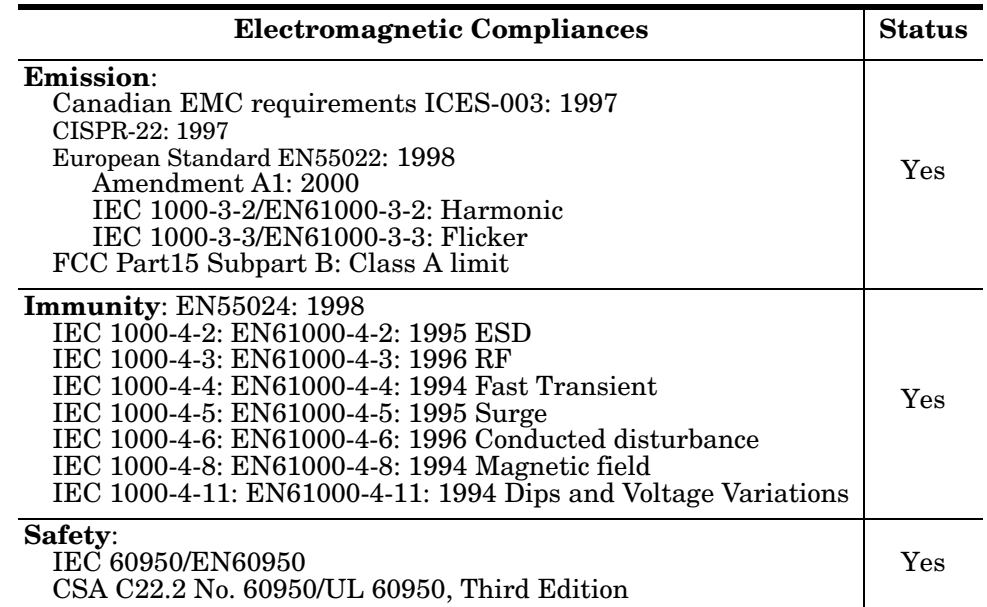

This table lists electromagnetic compliances for the DeviceMaster RTS family.

# <span id="page-18-1"></span><span id="page-18-0"></span>**Power Supply Specifications**

This subsection discusses information that you may need if you wish to use your own external power supplies on the following products:

- DeviceMaster RTS 1-port models
- DeviceMaster RTS 4 and 8-port models
- <span id="page-18-2"></span>• DeviceMaster RTS Rack Mount 16 (RM16)

This table provides other data that you may require about the external power supply (if supplied).

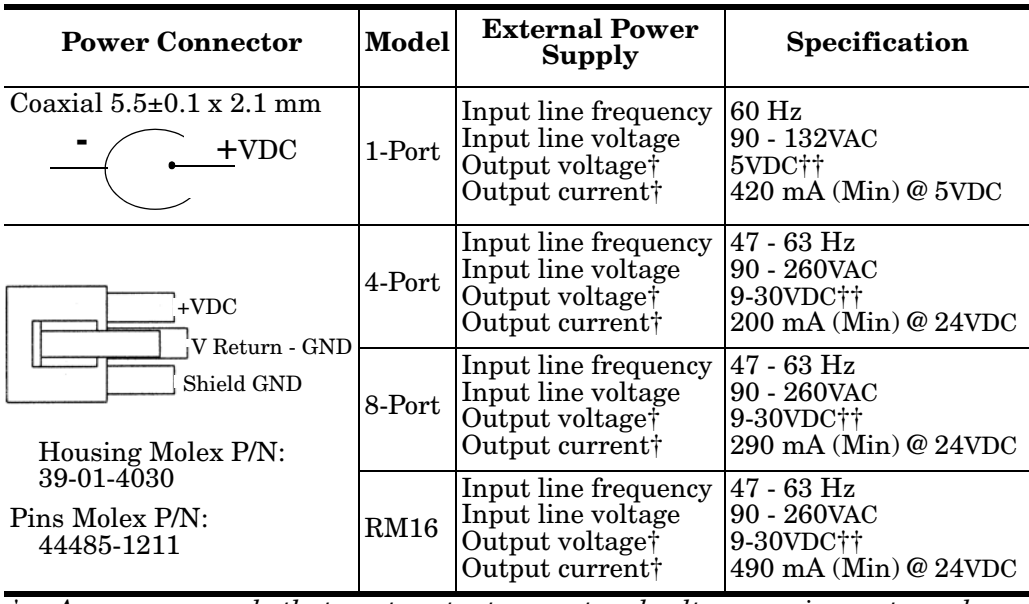

† *Any power supply that meets output current and voltage requirements, and connector pinouts can be used.*

†† *The output voltage is plus or minus 5%.*

# <span id="page-19-0"></span>**Hardware Specifications**

<span id="page-19-16"></span><span id="page-19-15"></span><span id="page-19-14"></span><span id="page-19-13"></span><span id="page-19-12"></span><span id="page-19-8"></span><span id="page-19-5"></span><span id="page-19-4"></span><span id="page-19-2"></span><span id="page-19-1"></span>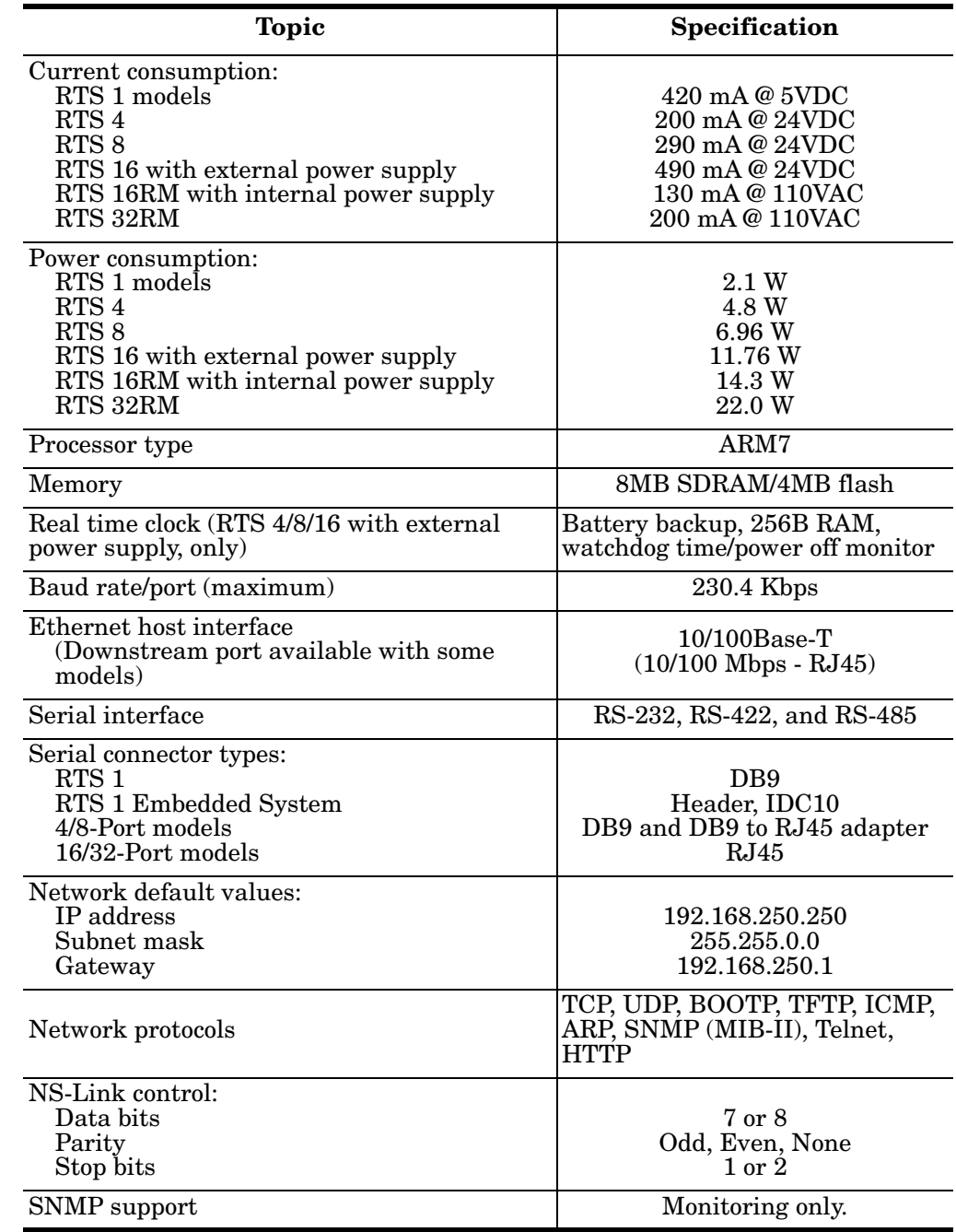

The following table lists hardware specifications for the RTS. See *[Power Supply](#page-18-0)  [Specifications](#page-18-0)* above for detailed power supply specification information.

<span id="page-19-19"></span><span id="page-19-18"></span><span id="page-19-17"></span><span id="page-19-11"></span><span id="page-19-10"></span><span id="page-19-9"></span><span id="page-19-7"></span><span id="page-19-6"></span><span id="page-19-3"></span>*Continued*

<span id="page-20-9"></span><span id="page-20-4"></span>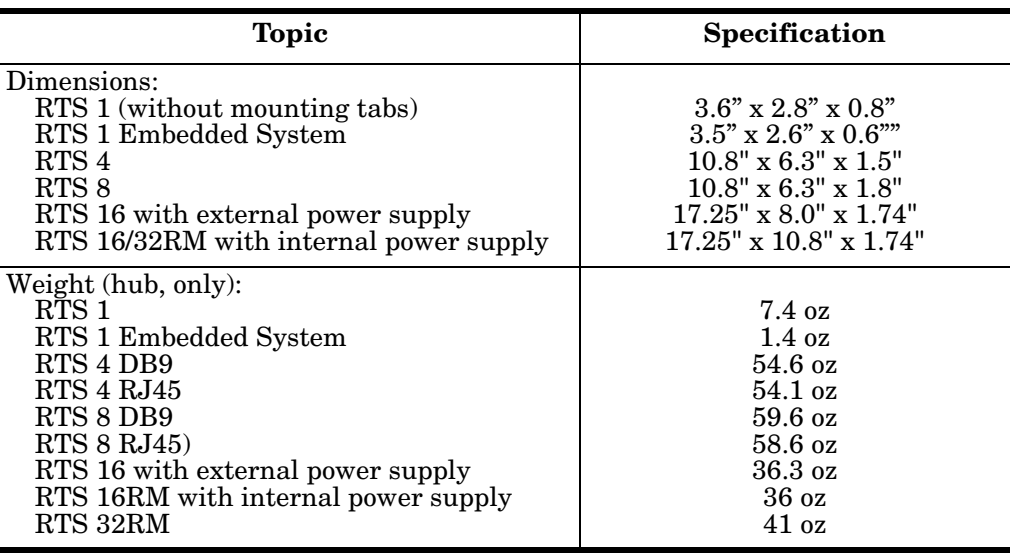

# <span id="page-20-1"></span><span id="page-20-0"></span>**Environmental Specifications**

This table list environmental conditions.

<span id="page-20-8"></span><span id="page-20-7"></span><span id="page-20-6"></span><span id="page-20-5"></span><span id="page-20-3"></span><span id="page-20-2"></span>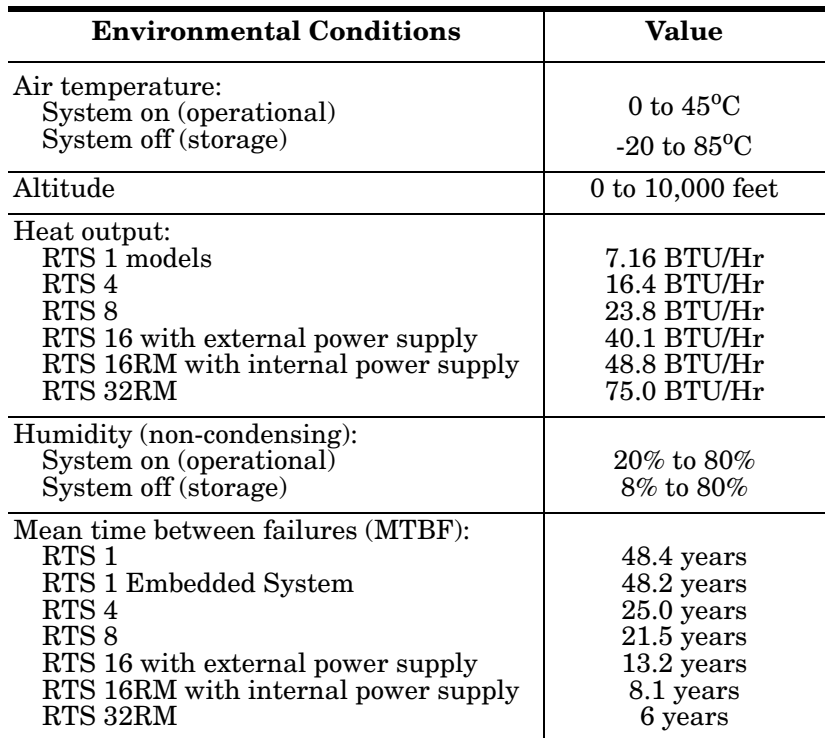

# <span id="page-21-0"></span>**RTS Product Pictures**

This subsections provides you with detailed pictures of the different RTS models:

- *RTS 1* [on Page 22](#page-21-1)
- *[RTS 1-Port Embedded](#page-22-0)* on Page 23
- *[RTS 4 with DB9 Ports](#page-22-1)* on Page 23
- *[RTS 4 with RJ45 Ports](#page-22-2)* on Page 23
- *[RTS 8 with DB9 Ports](#page-23-0)* on Page 24
- *[RTS 8 with RJ45 Ports](#page-23-1)* on Page 24
- *[RTS RM16 External Power Supply](#page-23-2)* on Page 24
- *RTS 16RM* [on Page 24](#page-23-3)
- *RTS 32RM* [on Page 24](#page-23-4)

### <span id="page-21-3"></span><span id="page-21-2"></span><span id="page-21-1"></span>**RTS 1** This illustrates the DeviceMaster RTS 1-Port.

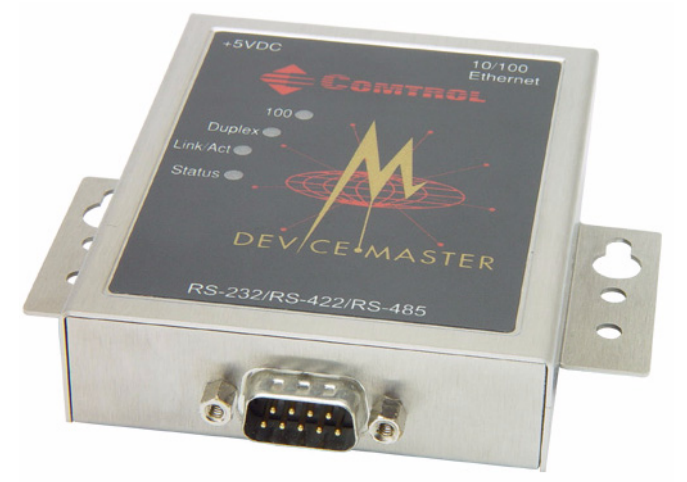

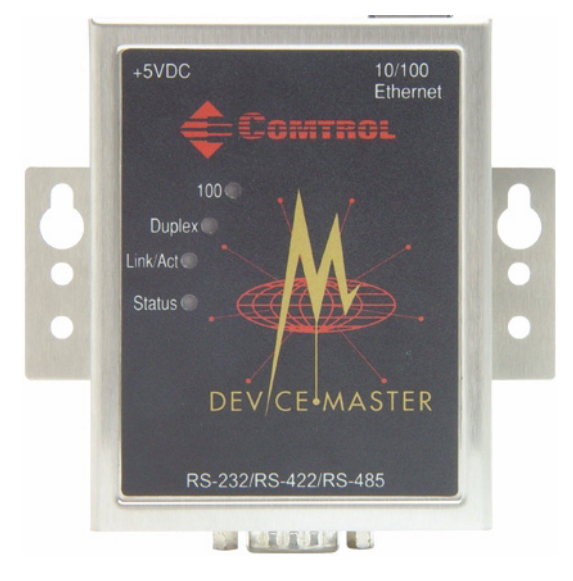

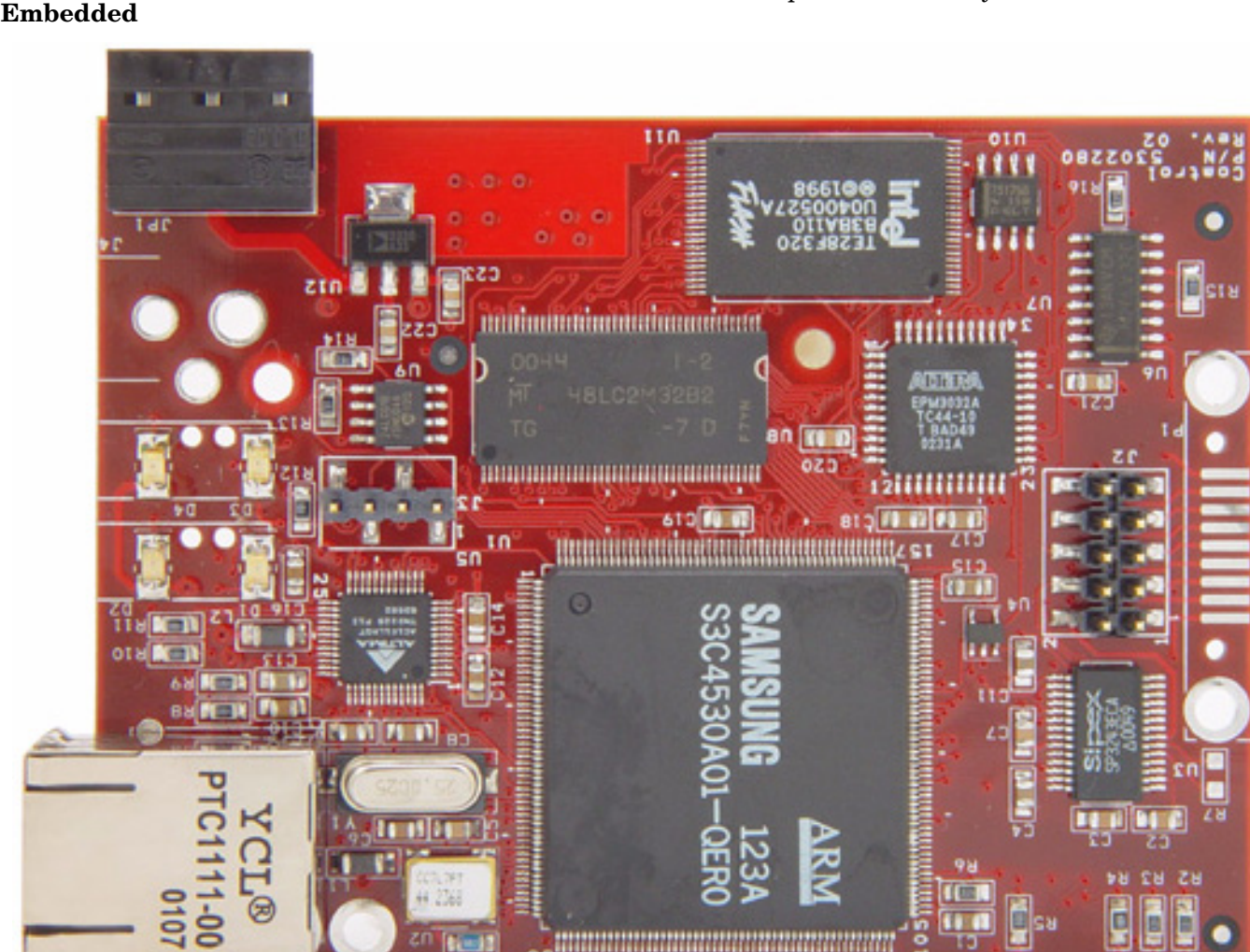

# <span id="page-22-6"></span><span id="page-22-0"></span>**RTS 1-Port**

This illustrates the DeviceMaster RTS 1-port Embedded system.

<span id="page-22-5"></span><span id="page-22-3"></span><span id="page-22-1"></span>**RTS 4 with DB9 Ports**

The **PWR** LED for the RTS 4 with DB9 ports is on the other side of the unit.

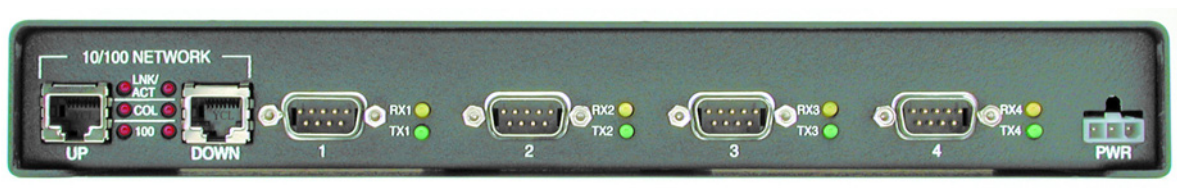

### <span id="page-22-4"></span><span id="page-22-2"></span>**RTS 4 with RJ45 Ports**

The **PWR** LED for the RTS 4 with RJ45 ports is on the other side of the unit.

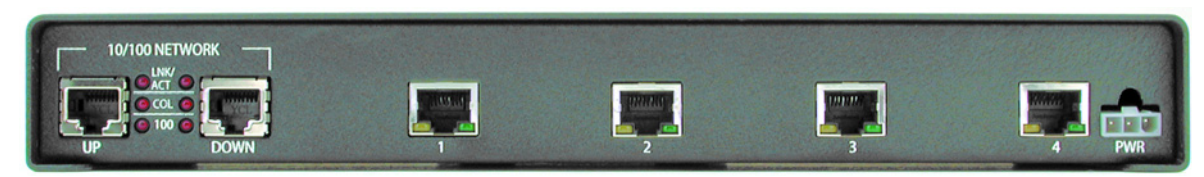

<span id="page-23-7"></span><span id="page-23-5"></span><span id="page-23-0"></span>**RTS 8 with DB9 Ports** The **PWR** LED for this model is on the other side of the unit.

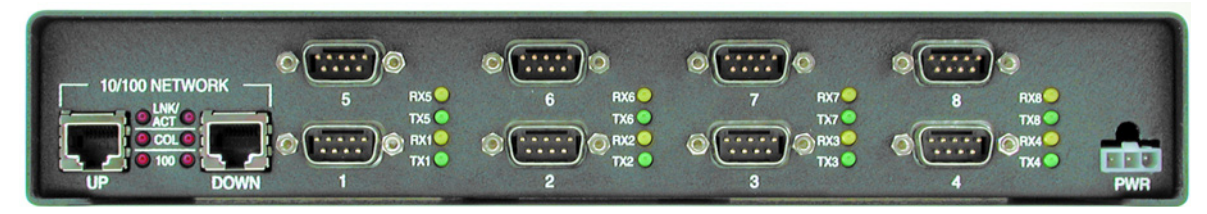

#### <span id="page-23-8"></span><span id="page-23-6"></span><span id="page-23-1"></span>**RTS 8 with RJ45 Ports**

The **PWR** LED for this model is on the other side of the unit.

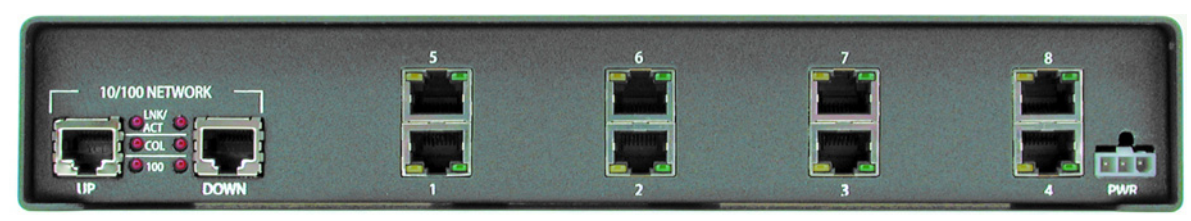

#### <span id="page-23-10"></span><span id="page-23-2"></span>**RTS RM16 - External Power Supply**

The **PWR** LED for this model is on the other side of the unit.

<span id="page-23-9"></span>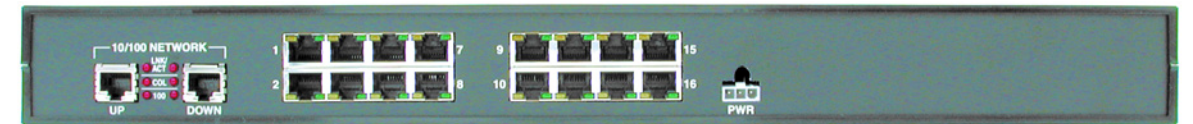

<span id="page-23-12"></span><span id="page-23-3"></span>**RTS 16RM** The **PWR** LED for this model is on the other side of the unit.

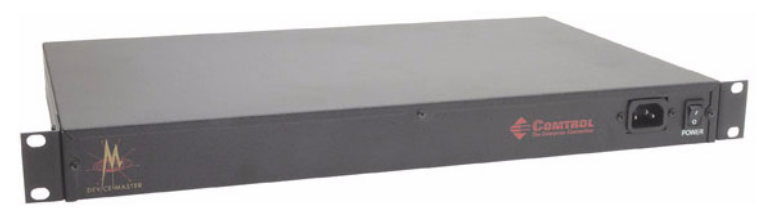

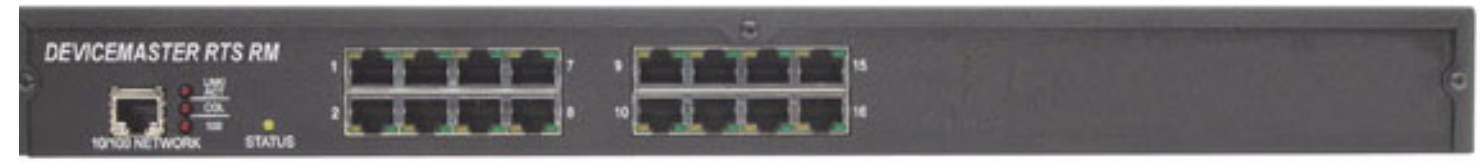

<span id="page-23-13"></span>

<span id="page-23-11"></span><span id="page-23-4"></span>**RTS 32RM** The **PWR** LED for this model is on the other side of the unit.

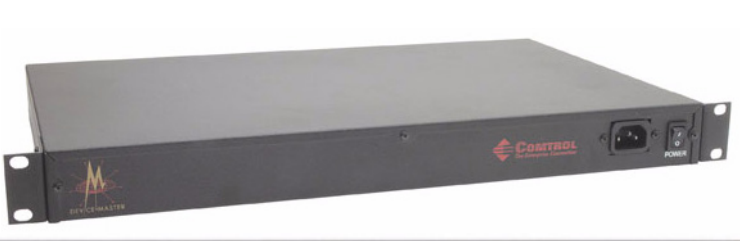

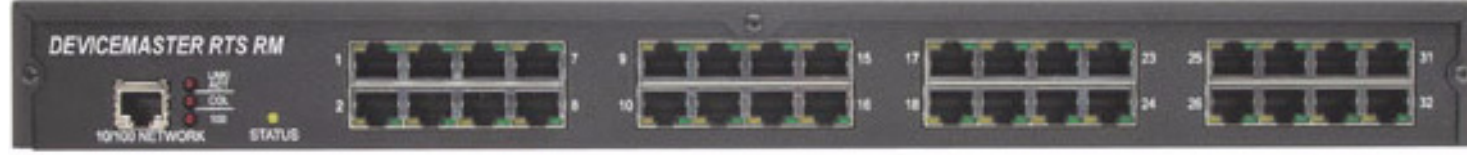

# <span id="page-24-7"></span><span id="page-24-0"></span>**Notices**

<span id="page-24-2"></span><span id="page-24-1"></span>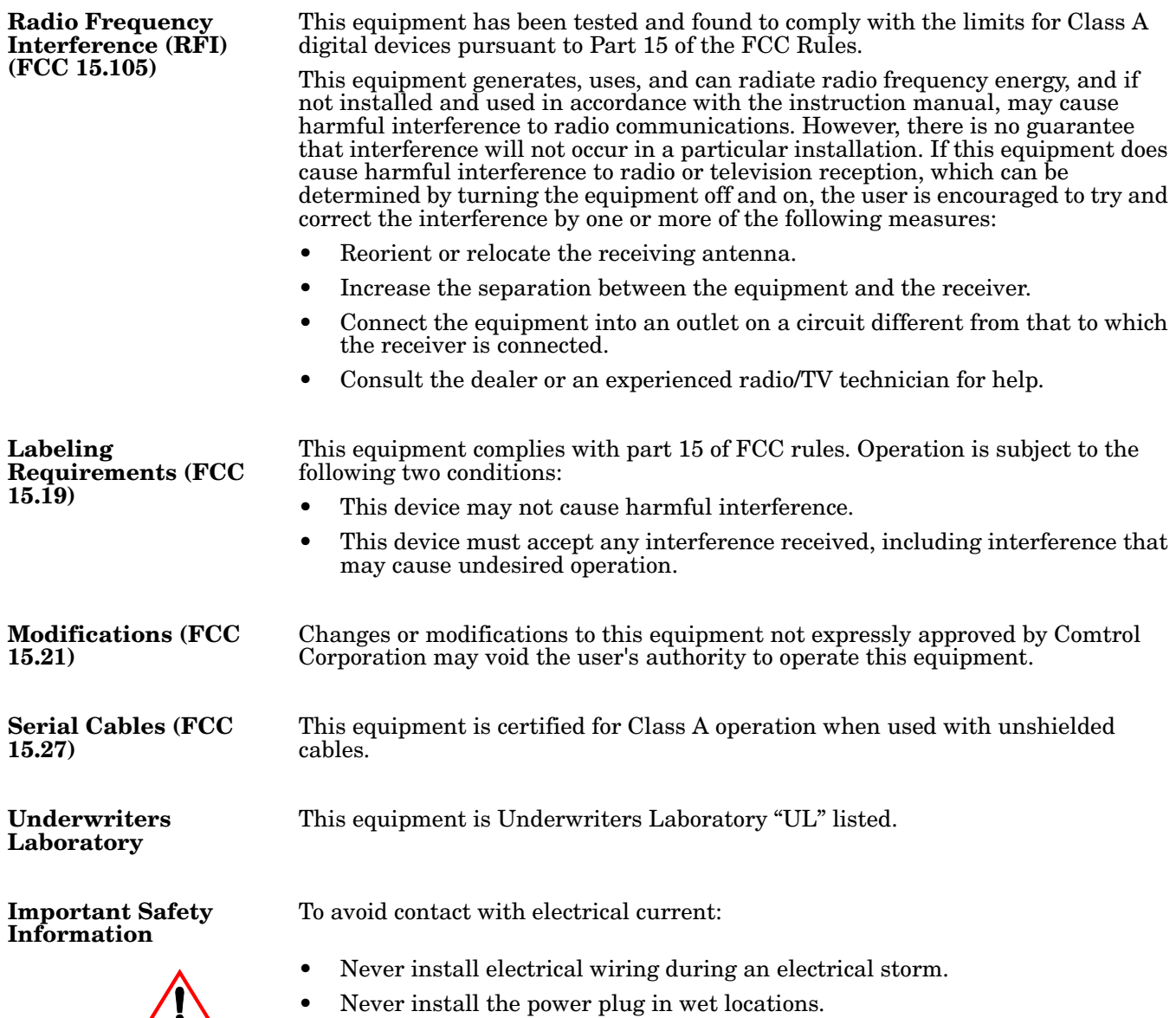

<span id="page-24-8"></span><span id="page-24-6"></span><span id="page-24-5"></span><span id="page-24-4"></span><span id="page-24-3"></span>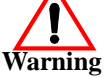

**Warning** • Never install the power plug in wet locations.<br>Warning • Use a screwdriver and other tools with insulated handles.

# <span id="page-25-0"></span>**Troubleshooting and Technical Support**

This section contains troubleshooting information for your Comtrol device. You should review the following subsections before calling Technical Support because they will request that you perform many of the procedures or verifications before they will be able to help you diagnose a problem.

- Troubleshooting checklist
- *[General Troubleshooting](#page-27-0)* on Page 28
- *[NS-Link Driver Troubleshooting](#page-28-0)* on Page 29
- *[Daisy-Chaining DeviceMaster RTS 4/8/16 Units](#page-30-0)* on Page 31

If you cannot diagnose the problem, you can contact *[Technical Support](#page-31-0)* on Page 32.

#### <span id="page-25-1"></span>**Troubleshooting Checklist**

The following checklist may help you diagnose your problem:

- Verify that you are using the correct types of cables on the correct connectors and that all cables are connected securely using the hardware documentation.
	- *Note: Most customer problems reported to Comtrol Technical Support are eventually traced to cabling or network problems.*
- <span id="page-25-2"></span>• Isolate the unit from the network by connecting the device directly to a NIC in a host system.

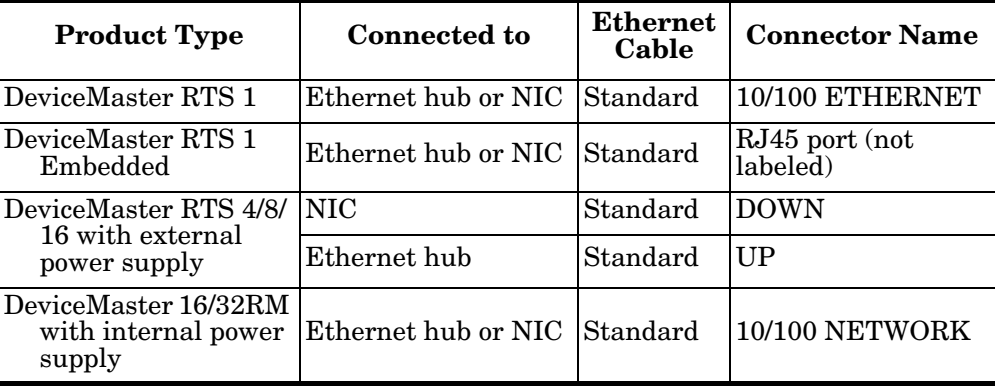

- Verify that the Ethernet hub and any other network devices between the system and the Comtrol device are powered up and operating.
- Verify that the hardware MAC address in NS-Link matches the address on the Comtrol device.
- Verify that the network IP address is correct. If IP addressing is being used, the system should be able to ping the Comtrol device.
- Verify that the IP address programmed into the Comtrol device matches the unique reserved IP configured address assigned by the system administrator.
- If using a driver for Microsoft systems, verify that you are addressing the port correctly. In many applications, device names above COM9 require the prefix **\\.\** in order to be recognized. For example, to reference COM20, use **\\.\COM20** as the file or port name.
- Reset the power on the Comtrol device and watch the **PWR** or **Status** light activity.
	- If the device has a power switch, turn the device's power switch off and on, while watching the LED diagnostics.
	- If the unit does not have a power switch, disconnect and reconnect the power cord while watching the LED diagnostics.

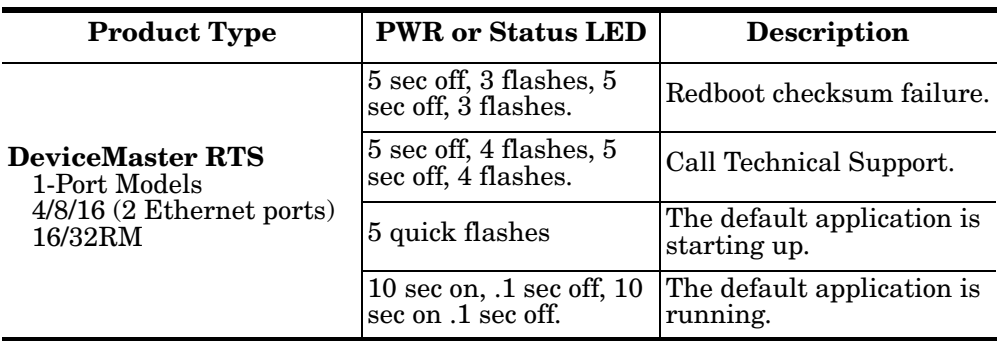

- If using NS-Link for a Microsoft system, you can use one of the tools bundled with the drivers:
	- Device Advisor, which helps identify problems is a tab in the **Device** window of the driver.
	- Test Terminal program (**wcom32.exe**), which can be used to troubleshoot communications on a port-by-port basis.
	- Port Monitor program (**portmon.exe**), which checks for errors, modem control, and status signals. In addition, it provides you with raw byte input and output counts.
	- Peer Tracer program (**peer.exe**), which traces driver events.
- If using NS-Link for Windows hosts, enable the **Verbose Event Log** feature under the **Setup Options** tab and then reboot the system.
- Reboot the system and the Comtrol device.
- Remove and reinstall NS-Link.
- If you have a spare Comtrol device, try replacing the device.

# <span id="page-27-0"></span>**General Troubleshooting**

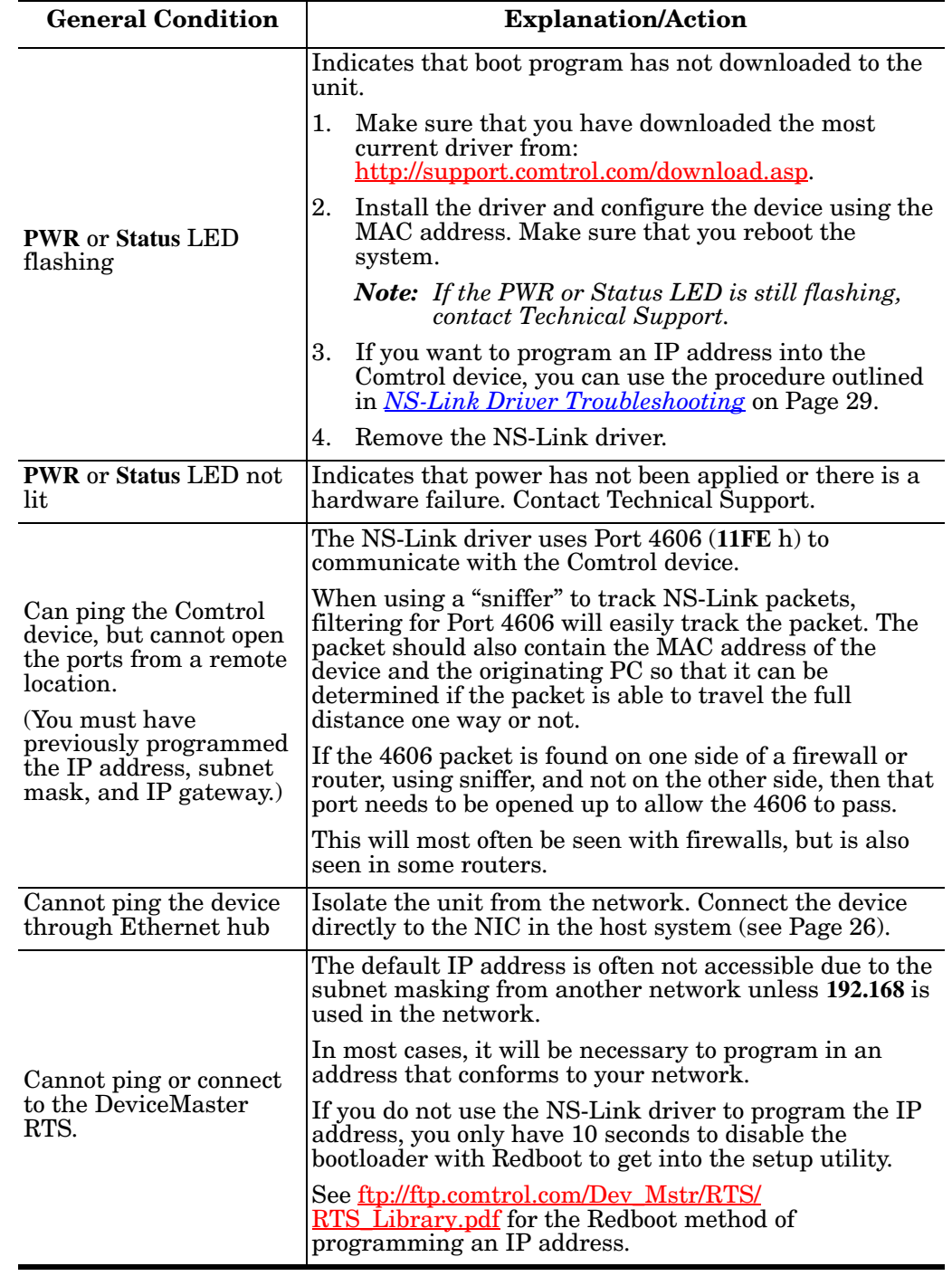

This table illustrates some general troubleshooting tips.

*Note: Make sure that you have reviewed the [Troubleshooting Checklist on Page 26.](#page-25-1)*

# <span id="page-28-0"></span>**NS-Link Driver Troubleshooting**

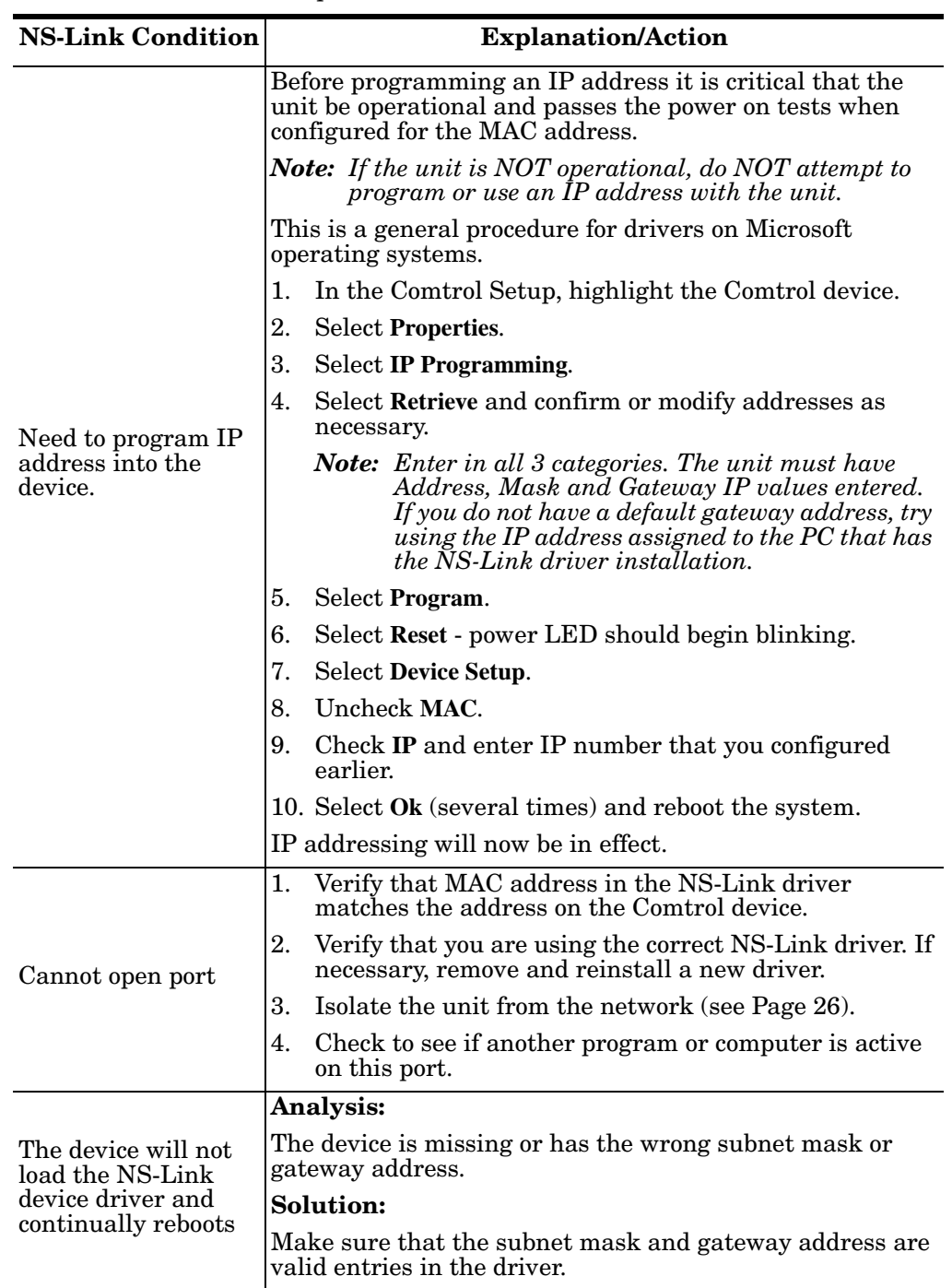

This table includes some tips related to NS-Link drivers.

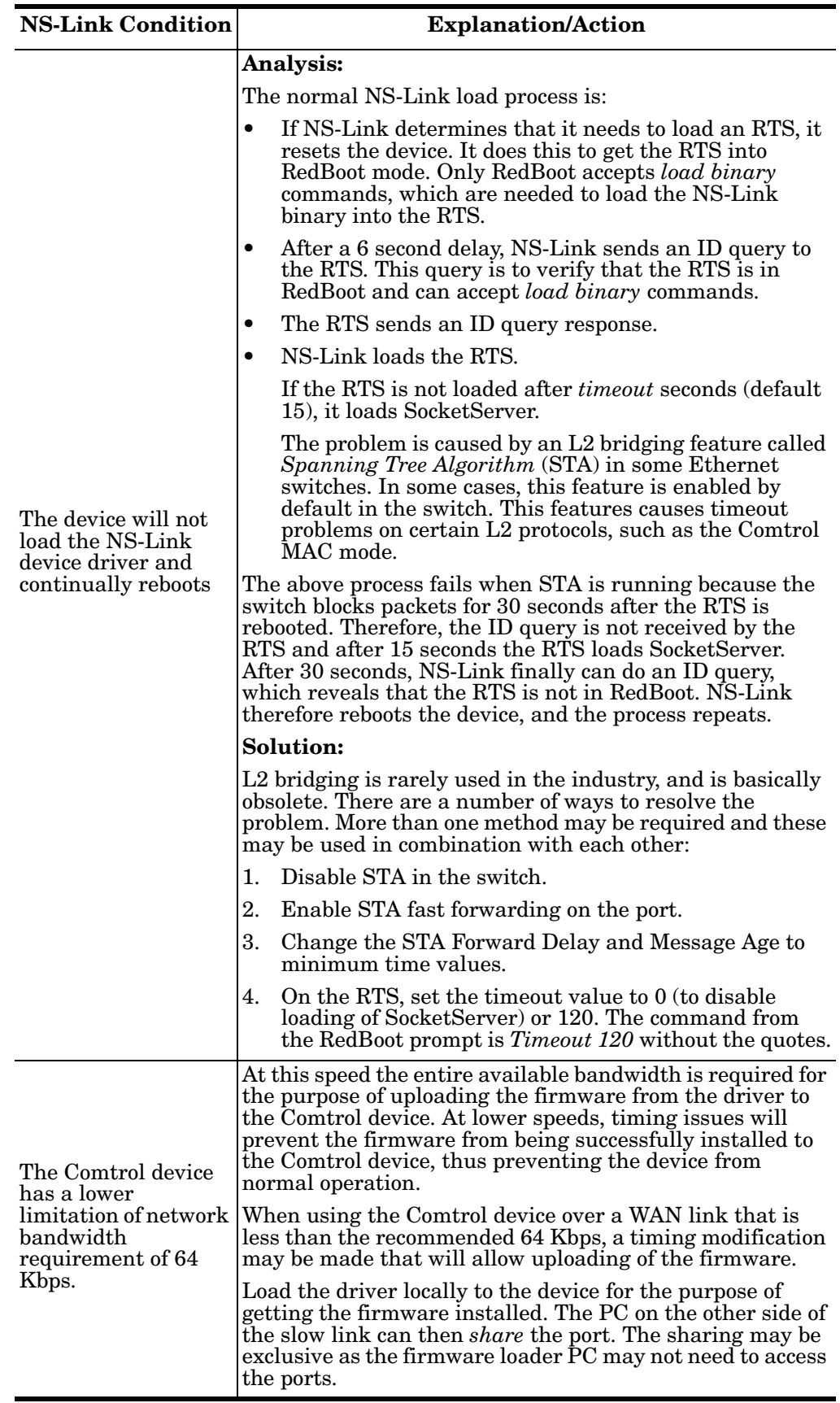

### <span id="page-30-0"></span>**Daisy-Chaining DeviceMaster RTS 4/8/16 Units**

The DeviceMaster RTS 4/8/16 models with external power supplies follow the IEEE specifications for standard Ethernet topologies.

When using the **UP** and **DOWN** ports, the DeviceMaster RTS 4/8/16 is classified as a switch. When using the **UP** port only, it is a simple end node device.

The maximum number of DeviceMaster RTS 4/8/16 units, and the maximum distance between units is based on the Ethernet standards and will be determined by your own environment and the conformity of your network to these standards.

Comtrol has tested with seven DeviceMaster RTS 4/8/16 units daisy-chained together using 10 foot CAT5 cables, but this is not the theoretical limit. You may experience a performance hit on the devices at the end of the chain, so it is recommended that you overload and test for performance in your environment. The OS and the application may also limit the total number of ports that may be installed.

Following are some quick guidelines and URLs of additional information. Please note that standards and URLs do change.

- Ethernet 10BASE-T Rules
	- The maximum number of repeater hops is four.
	- You can use Category 3 or 5 twisted-pair 10BASE-T cables.
	- The maximum length of each cable is  $100m$  (328ft).
		- *Note: Category 3 or 5 twisted pair cables look the same as telephone cables but they are not the same. The network will not work if telephone cables are used to connect the equipment.*
- Fast Ethernet 100BASE-TX rules
	- The maximum number of repeater hops is two (for a Class II hub). A Class II hub can be connected directly to one other Class II Fast Ethernet hub. A Class I hub cannot be connected directly to another Fast Ethernet hub.
	- You must use Category 5 twisted-pair 100BASE-TX cables.
	- The maximum length of each twisted-pair cable is 100m (328ft).
	- The total length of twisted-pair cabling (across directly connected hubs) must not exceed 205m (672ft).

*Note: Category 5 twisted pair cables look the same as telephone cables but they are not the same. The network will not work if telephone cables are used to connect the equipment.*

- IEEE 802.3 specification: A network using repeaters between communicating stations (PCs) is subject to the "5-4-3" rule of repeater placement on the network:
	- Five segments connected on the network.
	- Four repeaters.
	- Three segments of the 5 segments can have stations connected. The other two segments must be inter-repeater link segments with no stations connected.

See <http://www.optronics.gr/Tutorials/ethernet.htm>for more specific information.

Additional information may be found at:

<http://compnetworking.about.com/cs/ethernet1/>or by searching the web.

# <span id="page-31-0"></span>**Technical Support**

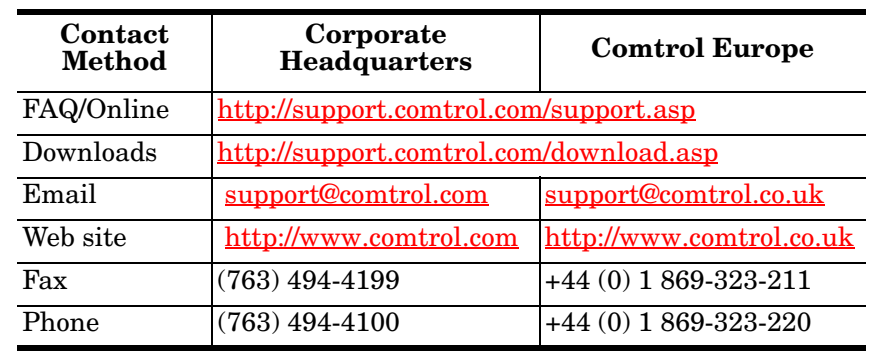

If you need technical support, contact Comtrol using one of the following methods.

# <span id="page-32-3"></span><span id="page-32-0"></span>**Appendix A. RTS 1-Port Embedded System Installation**

This Appendix only discusses the RTS 1-Port Embedded. See *[Hardware](#page-4-3)  [Installation](#page-4-3)* on Page 5 for installation procedures for other RTS models.

### <span id="page-32-1"></span>**Installation Overview**

Installing the RTS 1-Port Embedded system follows these basic steps:

- Building the serial ribbon cable.
- Mounting the RTS and installing light pipes.
- Attaching the serial and network cables.
- Applying power to the RTS and verifying installation.

### <span id="page-32-4"></span><span id="page-32-2"></span>**Building the Serial Ribbon Cable**

Use the following information to build a DB9 serial ribbon cable to connect to the RTS 1-Port Embedded IDC connector (**J2**).

#### **IDC10 1 2 3 4 5 6 7 8 9 DB9M 1 6 2 7 3 8 4 9 5**

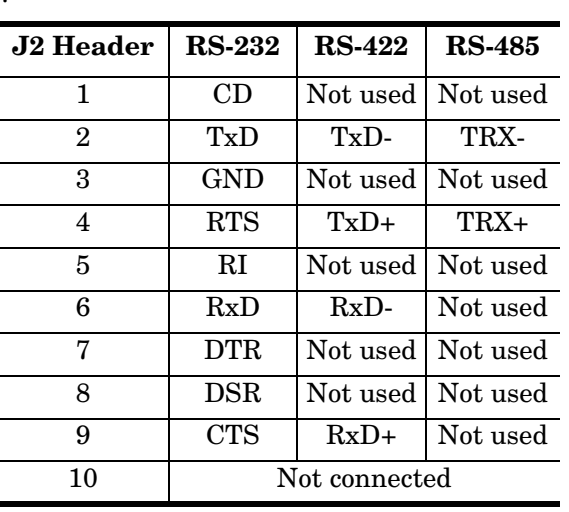

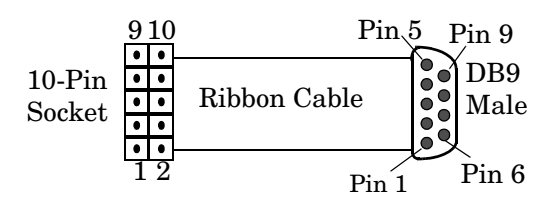

### <span id="page-33-0"></span>**Mounting the RTS**

Use the following procedure to mount the RTS 1-Port Embedded.

1. Carefully remove the RTS from the anti-static bag, following standard electrostatic device handling procedures.

*Note: Write down the MAC address located on a label on the bottom (solder side) center of the RTS because you may need it during configuration.*

2. Mount the RTS as appropriate for your environment using 1/4" stand-offs to separate the RTS from the base.

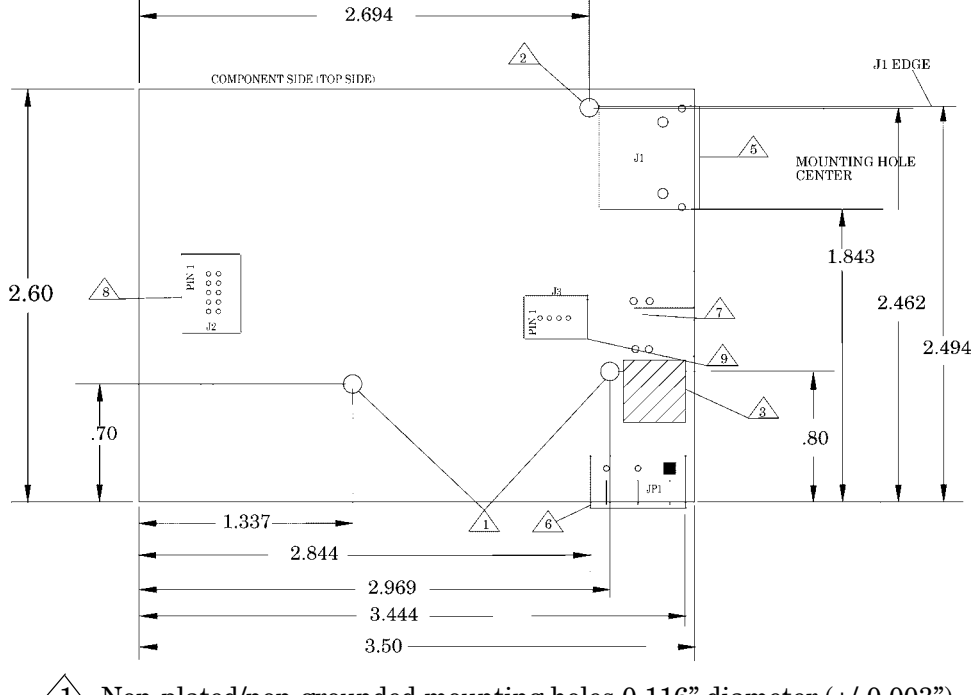

 $1 \setminus$  Non-plated/non-grounded mounting holes 0.116" diameter (+/-0.003").

2 Plated/chassis grounded mounting hole 0.116" diameter (+/-0.003").

 $3\sqrt{3}$  WARNING: Holes in hatched area are not mounting holes.

4 Maximum component height above board is 0.55".

 $5\backslash$  Ethernet connection J1: J1 overhangs board edge by 0.14" and the the height is 0.55".

LED light pipe mounting holes.

 $8 \leq 8$  Serial port connector J2: 0.1" pin spacing, 0.025" square pin diameter, and 0.230" pin height.

 $9\backslash$  Debug port connector J3: 0.1" pin spacing, 0.025" square pin diameter, and 0.230" pin height.

*Note: The maximum diameter of the metal stand-offs should be 0.175" with a 4-40 machine screw.*

- **Chassis ground connection through the power cable**: stand-offs can be metal or plastic.
- **No Chassis ground connection through power supply**: stand-offs must be metal.

3. Optionally, attach the light pipes. The following light pipes have been tested and found to function; Bivar, Inc. (P/N:LP-230) and Ledtronics, Inc. (P/N:LTP003-0CW-001).

After mounting the RTS, you are ready to connect the cables.

# <span id="page-34-0"></span>**Attaching the Network and Serial Cables**

Use the following procedure to attach the serial ribbon and Ethernet cables. For a larger illustration of the system, see *[RTS 1-Port Embedded](#page-22-6)* on Page 23.

1. Attach the ribbon cable built in *[Building the Serial Ribbon Cable](#page-32-2)* on Page 33 to the header labeled **J2**.

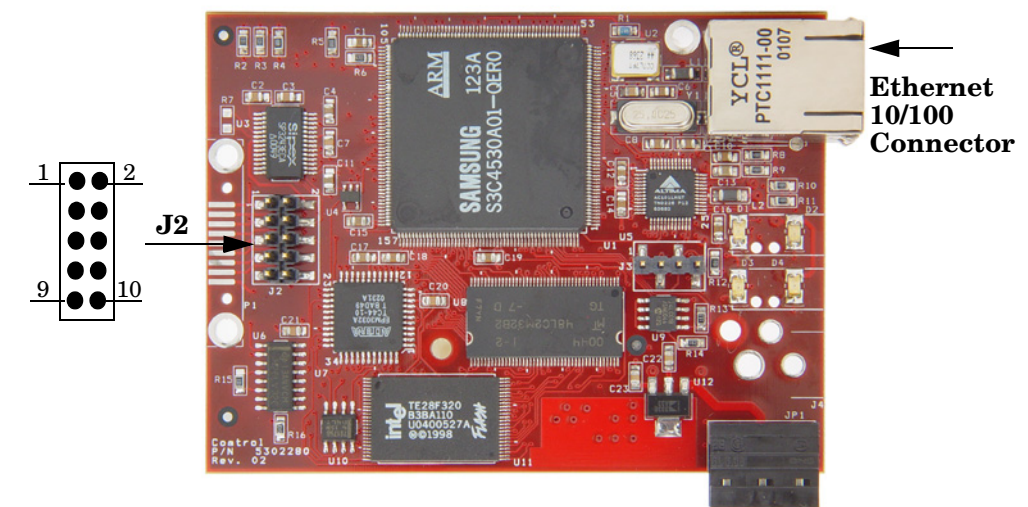

2. Connect a standard Ethernet cable from the RJ45 port on the RTS to your Ethernet hub or a crossover cable to a server NIC.

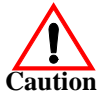

*The NS-Link device driver's default port setting is RS-232. Make sure that you do not connect RS-422/485 devices until the appropriate port interface type has been configured in NS-Link.*

Use the next subsection to wire the power terminal connector and verify the hardware installation.

### <span id="page-35-0"></span>**Connecting the Power and Verifying Installation**

Use the following procedure to supply power to the RTS and verify the hardware installation.

- 1. Wire the supplied screw terminal connector to a 5VDC local power source as shown below.
	- *Note: Observe proper ESD techniques when connecting and disconnecting the RTS.*

<span id="page-35-1"></span>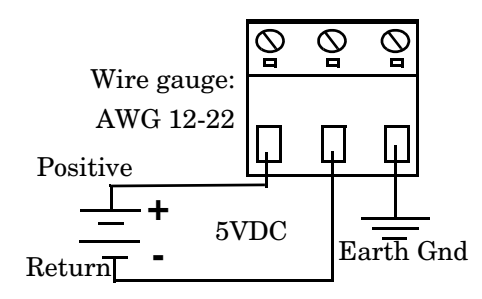

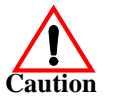

- 2. Plug the screw terminal connector into **JP1** by aligning the scalloped edge.
- 3. Apply power to the RTS.
- 4. Verify that the network connection for the RTS is functioning properly.

The LEDs are located between the RJ45 connector and the power terminal block.

• An amber **Status** LED (D1) on the RTS should be lit, indicating you have power and it has completed the boot sequence.

> *Note: The Status LED flashes while booting and it takes approximately 15 seconds for*

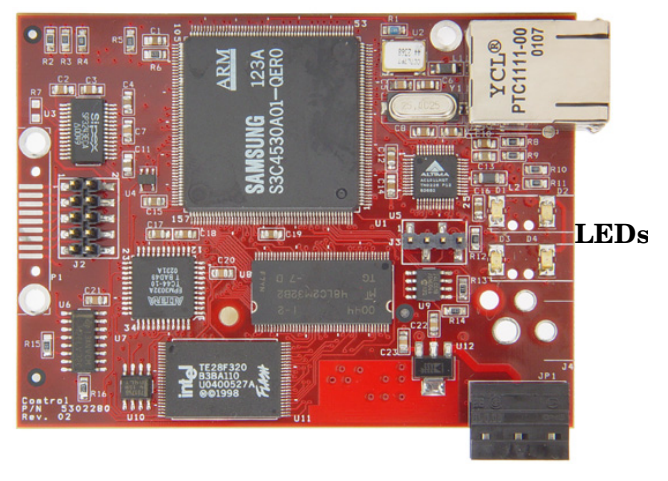

*the boot sequence to complete.*

- The red **Link Active** LED (D2) should be lit, indicating that you have a working Ethernet connection.
- If the **Duplex** (D3) LED is lit, it indicates full duplex activity.
- If the red **100** (D4) LED is lit, it indicates a working 100 MB Ethernet connection (100 MB network, only).
- 5. Go to *[Configuring the Network Setup](#page-11-4)* on Page 12 for default network settings and how to configure the RTS for use.

# <span id="page-36-0"></span>**Index**

**Symbols** 100 LED  $\underline{6}$  $\underline{6}$  $\underline{6}$ , <u>7, [9](#page-8-0), [11](#page-10-2), [36](#page-35-1)</u>

### **A**

**add** new RTS to system  $11$ **agency** notices [25](#page-24-7) **air temperature** [21](#page-20-2) **altitude** [21](#page-20-3)

# **B**

**baud rate/port** [20](#page-19-1) **boot cycle** [6](#page-5-1), [7,](#page-6-1) [9](#page-8-0), [11,](#page-10-2) [36](#page-35-1)

### **C**

**cable** RS485 test [17](#page-16-2) **cables** null-modem [15](#page-14-3) straight-through  $15$ **COL LED** [6](#page-5-1), [7,](#page-6-1) [9](#page-8-0), [11,](#page-10-2) [36](#page-35-1) **connect** devices [14](#page-13-3) **connector** DB9 pinouts [16](#page-15-4) RJ45 pinouts [16](#page-15-5) **current consumption** [20](#page-19-2)

### **D**

**daisy-chaining devices** [8](#page-7-1) **data bits** NS-Link [20](#page-19-3) **DB9** loopback plugs [16](#page-15-6) null-modem cables  $15$ straight-through cables  $15$ **DB9 pinouts** [16](#page-15-4) **default** network settings [5](#page-4-4) network values [20](#page-19-4) **device drivers** NS-Link [13](#page-12-1) **devices** how to connect  $14$ **dimensions** hardware [21](#page-20-4)

**documentation** locating the latest  $\frac{13}{2}$  $\frac{13}{2}$  $\frac{13}{2}$ **DOWN** port <u>[8](#page-7-1)</u>

### **E**

**electromagnetic compliances** [18](#page-17-2) **emission** [18](#page-17-3) **environmental conditions** [21](#page-20-5) **Ethernet host interface** [20](#page-19-5) **external power supply** [19](#page-18-2)

### **G**

**gateway address** default [5](#page-4-4)

### **H**

**hardware** descriptions [5](#page-4-5) dimensions [21](#page-20-4) installation [5](#page-4-5) replace [11](#page-10-4) specifications  $21$ **heat output** [21](#page-20-6) **humidity** [21](#page-20-7)

### **I**

**immunity** [18](#page-17-4) **installation** 16/32-port with internal power supply [10](#page-9-1) 16-por[t with external power supply](#page-5-2)  $8$ 1-port  $6$ 4/8-port  $\overline{7}$  $\overline{7}$  $\overline{7}$ add new device  $11$ hardware <u>[5](#page-4-5)</u> locating drivers and documentation [13](#page-12-1) **IP address** default  $\underline{5, 20}$  $\underline{5, 20}$  $\underline{5, 20}$  $\underline{5, 20}$  $\underline{5, 20}$ programming  $12$ **IP gateway** default [20](#page-19-7)

### **L**

LEDs  $\underline{6}$  $\underline{6}$  $\underline{6}$ ,  $\underline{7}$ ,  $\underline{9}$  $\underline{9}$  $\underline{9}$ ,  $\underline{11}$ ,  $\underline{36}$ meaning of [6](#page-5-1), [7,](#page-6-1) [9](#page-8-0), [11,](#page-10-2) [36](#page-35-1)  $Rx/Tx$   $14$ 

**line frequency** power supplies  $19$ **Linux** driver for [13](#page-12-1) **LNK ACT LED** [6](#page-5-1), [7,](#page-6-1) [9](#page-8-0), [11](#page-10-2), [36](#page-35-1) **locating** drivers and documentation [13](#page-12-1) **loopback plugs** DB9 [16](#page-15-6) RJ45 [17](#page-16-3)

#### **M**

**MAC address usage** [12](#page-11-7) **mean time between failures** [21](#page-20-8) **memory** [20](#page-19-8) **MTBF** [21](#page-20-8)

### **N**

**network** how to connect to  $5$ set up  $12$ **network default values** [20](#page-19-4) **network protocols** [20](#page-19-9) **NS-Link control** [20](#page-19-10) **NS-Link drivers** [13](#page-12-1) **null-modem cables** [15](#page-14-3)

### **O**

**output** voltage and current [19](#page-18-2)

### **P**

**parity** NS-Link [20](#page-19-11) **port** down [8](#page-7-1)  $up \underline{8}$  $up \underline{8}$  $up \underline{8}$ **power consumption** [20](#page-19-12) **power supply** specifications [19](#page-18-2) **processor type** [20](#page-19-13) **programming** COM or TTY [12](#page-11-6) IP address [12](#page-11-6) socket mode  $12$ **PWR LED**  $\underline{6}$ ,  $\underline{7}$  $\underline{7}$  $\underline{7}$ ,  $\underline{9}$ ,  $\underline{11}$ ,  $\underline{36}$  $\underline{36}$  $\underline{36}$ 

### **R**

```
real time clock 20
replace
 hardware 11RJ45
 17
 null-modem cables 15straight-through cables 15RJ45 pinouts 16
RS-485
 test cable 17Rx LED14
```
### **S**

safety [18](#page-17-5) information [25](#page-24-8) **serial connector types** [20](#page-19-15) **serial interface** [20](#page-19-16) **SNMP** support  $\overline{20}$  $\overline{20}$  $\overline{20}$ **socket mode** programming  $12$ **specifications** hardware [21](#page-20-1) **stop bits** NS-Link [20](#page-19-18) **straight-through cables** [15](#page-14-4) **subnet mask** default  $5, 20$  $5, 20$  $5, 20$ 

# **Tx LED** [14](#page-13-4)

**UL listed** [18](#page-17-6) UP port [8](#page-7-1)

### **W**

**T**

**U**

weight (hub, only)  $21$ **Windows 2000** driver for [13](#page-12-1) **Windows NT** driver for [13](#page-12-1)